# **MD1260A 40/100G Ethernet Analyzer Add-on Function Operation Manual**

### **Second Edition**

- **For safety and warning information, please read this manual before attempting to use the equipment.**
- **Additional safety and warning information is provided within the MD1260A 40/100G Ethernet Analyzer Operation Manual. Please also refer to this document before using the equipment.**
- **Keep this manual with the equipment.**

### **ANRITSU CORPORATION**

# Safety Symbols

To prevent the risk of personal injury or loss related to equipment malfunction, Anritsu Corporation uses the following safety symbols to indicate safety-related information. Ensure that you clearly understand the meanings of the symbols BEFORE using the equipment. Some or all of the following symbols may be used on all Anritsu equipment. In addition, there may be other labels attached to products that are not shown in the diagrams in this manual.

### Symbols used in manual

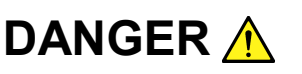

This indicates a very dangerous procedure that could result in serious injury or death if not performed properly.

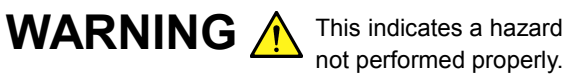

This indicates a hazardous procedure that could result in serious injury or death if

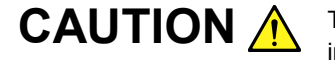

This indicates a hazardous procedure or danger that could result in light-to-severe **CAUTION** <sup>This</sup> indicates a hazardous procedure or danger that could result in light-to-severe<br>injury, or loss related to equipment malfunction, if proper precautions are not taken.

#### Safety Symbols Used on Equipment and in Manual

The following safety symbols are used inside or on the equipment near operation locations to provide information about safety items and operation precautions. Ensure that you clearly understand the meanings of the symbols and take the necessary precautions BEFORE using the equipment.

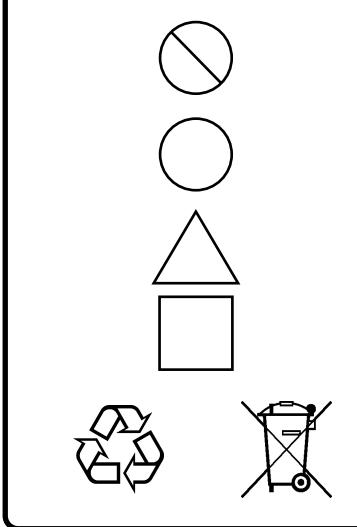

This indicates a prohibited operation. The prohibited operation is indicated symbolically in or near the barred circle.

This indicates an obligatory safety precaution. The obligatory operation is indicated symbolically in or near the circle.

This indicates a warning or caution. The contents are indicated symbolically in or near the triangle.

This indicates a note. The contents are described in the box.

These indicate that the marked part should be recycled.

MD1260A 40/100G Ethernet Analyzer Add-on Function Operation Manual

26 January 2011 (First Edition) 20 May 2012 (Second Edition)

Copyright © 2011-2012, ANRITSU CORPORATION.

All rights reserved. No part of this manual may be reproduced without the prior written permission of the publisher.

The contents of this manual may be changed without prior notice. Printed in Japan

### Notes On Export Management

This product and its manuals may require an Export License/Approval by the Government of the product's country of origin for re-export from your country.

Before re-exporting the product or manuals, please contact us to confirm whether they are export-controlled items or not.

When you dispose of export-controlled items, the products/manuals need to be broken/shredded so as not to be unlawfully used for military purpose.

# **About This Manual**

The manuals of the MD1260A 40/100G Ethernet Analyzer are configured by the following two manuals.

MD1260A 40/100G Ethernet Analyzer Operation Manual Operation

This describes the usage precautions, product overview, installation method, panel operation, maintenance, specifications, and each function.

MD1260A 40/100G Ethernet Analyzer Operation Manual Remote Control

This describes the remote command for controlling the MD1260A.

MD1260A 40/100G Ethernet Analyzer Add-on Function Operation Manual (This Manual)

This describes how to use the Add-on function.

This manual explains the Add-on function. For the connection of the power source and peripheral devices, panel operation, and maintenace, refer to the following manual, refer to the MD1260A 40/100G Ethernet Analyzer Operation Manual (W3406AE).

This operation manual assumes the reader has the following information:

• The reader has read through the MD1260A 40/100G Ethernet Analyzer Operation Manual.

# **Table of Contents**

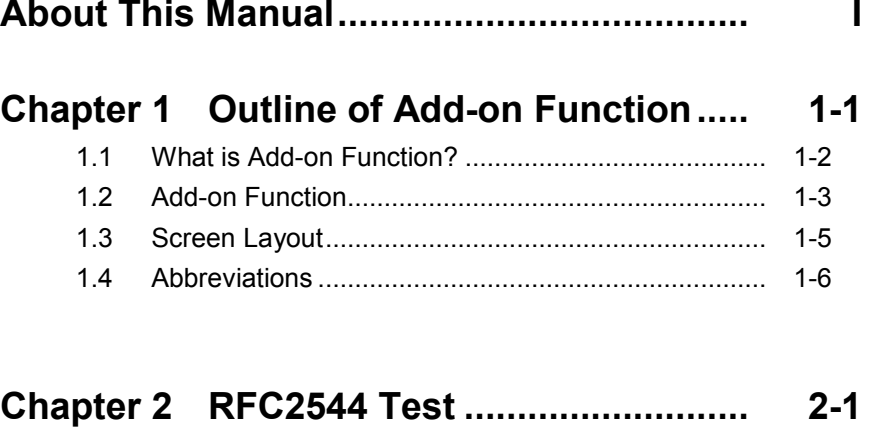

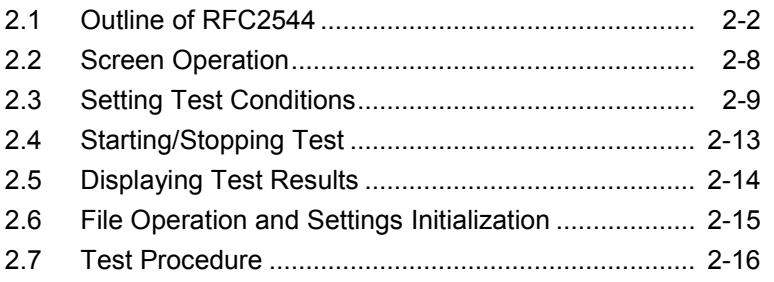

# **Chapter 3 CFP Analyzing Function.......... 3-1**

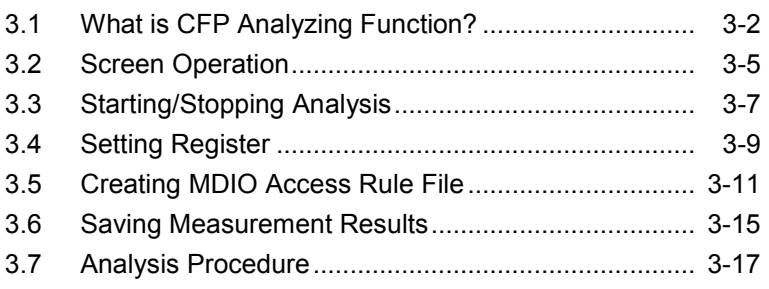

### **Chapter 4 Lambda Grouping**

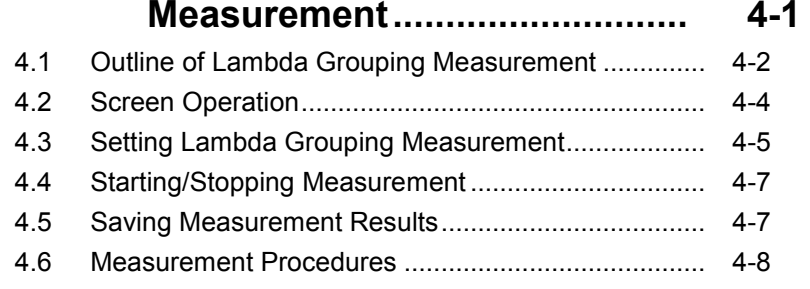

# **Chapter 5 Service Disruption Time**

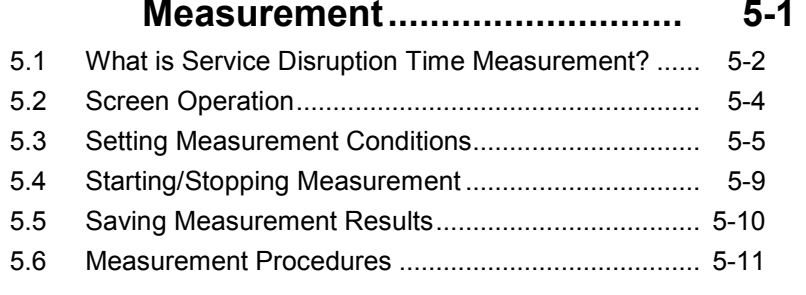

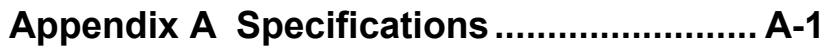

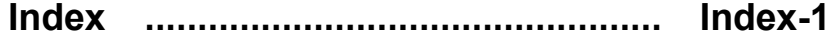

1

# Chapter 1 Outline of Add-on Function

This chapter explains the Add-on function and its common operations.

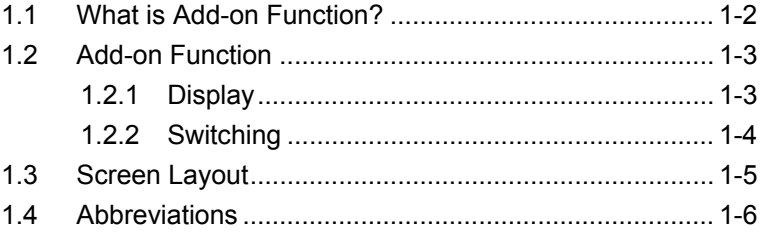

### <span id="page-9-0"></span>**1.1 What is Add-on Function?**

The basic MD1260A applications are listed below.

- MD1260A-001 100G Ethernet
- MD1260A-002 OTU4
- MD1260A-003 40G Ethernet
- MD1260A-004 OTU3
- MD1260A-005 ODU4-100GbE Mapping
- MD1260A-006 ODTU4.1-ODU0-GbE Mapping
- MD1260A-007 ODTU4.8-ODU2e-10GbE Mapping

MD1260A-002, MD1260A-005, MD1260A-006, and MD1260A-007 are collectively called OTU4 application.

The Add-on function is used with a combination of basic applications for a specific purpose.

The Add-on functions are listed in the following table.

| <b>Name</b>                                      | <b>Function</b>                                                                                                    | <b>Required</b><br>Option        |
|--------------------------------------------------|----------------------------------------------------------------------------------------------------|----------------------------------|
| RFC2544<br>test                                  | Measures Frame Loss Rate,<br>Throughput, Latency,<br>and<br>Back-to-Back<br>by<br>Frames<br>method in RFC standard                                                                                                    | MD1260A-001<br>or<br>MD1260A-003 |
| CFP analysis<br>function                         | Reads and writes MDIO register<br>of CFP and sets/displays each<br>register value of CFP.                                                                                                    | MD1260A-031                      |
| Lambda<br>Grouping<br>Measure<br>of<br>100 GBASE | $100BASE-LR4/ER4$<br>At<br>displays<br>measurement,<br>measurements for each lane of<br>CAUI and PSC as four groups<br>Transmission characteristics for<br>each wavelength can<br>be<br>confirmed<br>by concurrence<br>between 4 groups and each<br>wavelength lane | MD1260A-001<br>or<br>MD1260A-002 |
| Service<br>Disruption                            | Displays communication<br>interruption time due to loss of<br>Ethernet frame                                                                                                    | MD1260A-001<br>or<br>MD1260A-003 |

**Table 1.1 -1 Add-on Function** 

For example, although the same results can be obtained using the basic RFC2544 test screens, these operations take time and effort. Programming a series of panel operations using the Add-on function performs measurement simply by setting the minimum test conditions and starting measurement.

# <span id="page-10-0"></span>**1.2 Add-on Function**

### <span id="page-10-1"></span>**1.2.1 Display**

The Add-on function button is displayed at the second-from-bottom button of the Top Menu. The name of the Add-on function is displayed on the button.

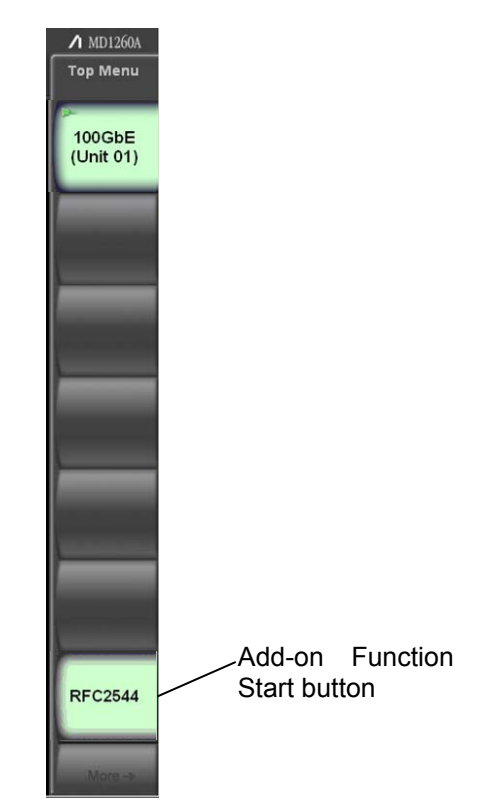

**Figure 1.2.1-1 Example of Displaying Top Menu** 

#### *Note:*

Switching the display to another application during the RFC2544 test or others using the Add-on function does not provide correct measurement results with the Add-on function.

**1** 

### <span id="page-11-0"></span>**1.2.2 Switching**

The Add-on function can be switched at the System Menu.The Add-on function after switching is displayed on the top menu.

> MD1260A 40/100G Ethernet Analyzer Operation Manual Section 3.2.2 System Menu

- 1. Touch [System Menu].
- 2. Touch [Add-on Select]. The Add-on function list is displayed.

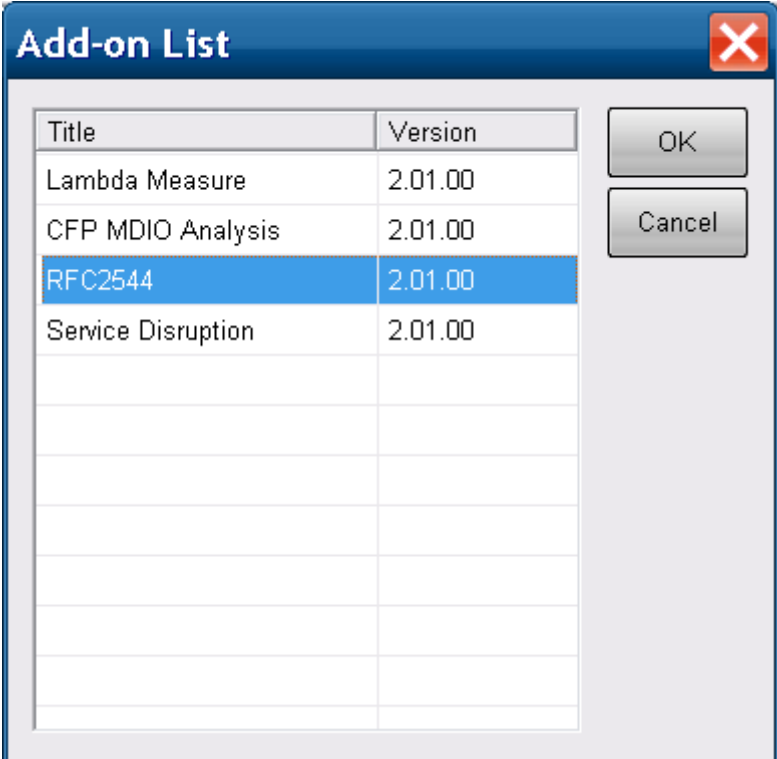

3. Touch the name of the Add-on function.

4. Touch [OK]. The button name on the top menu is changed.

#### *Note:*

Do not switch the Add-on function during measurements by the Add-on function such as the RFC2544 test.If the Add-on function is switched, the measurement by the Add-on function will be stopped.In this case, the measurement results are not saved.

**1** 

1.3 Screen Layout

Tab

# <span id="page-12-0"></span>**1.3 Screen Layout**

**RFC2544** 

This section explains the screen layout of the Add-on function.

Operation and setting area

Log and measurement result display area

#### **Figure 1.3-1 Add-on Function (RFC2544 Test) Screen Display**

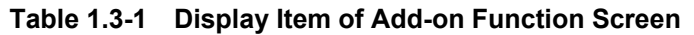

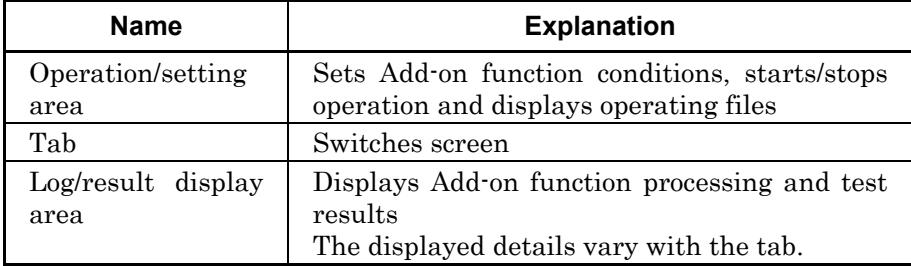

#### Copying Test Results

When performing the operation with the mouse connected, right-click the selected tab to copy the measurement results to the clip board. However, the measurement results are not copied to the clip board by right-clicking the graph display tab.

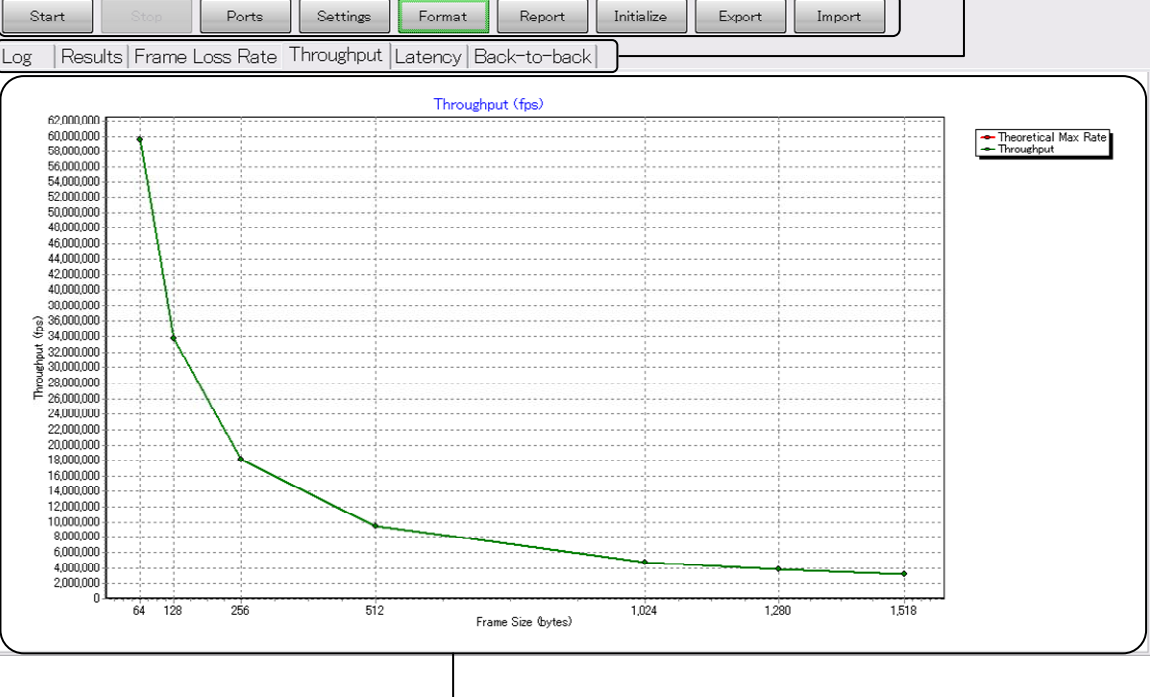

# <span id="page-13-0"></span>**1.4 Abbreviations**

The abbreviations used in this manual are listed in Table 1.4-1.

| Abbreviation | <b>Formal Name</b>                    |
|--------------|---------------------------------------|
| 100GbE       | 100 Giga bit Ethernet                 |
| $40$ GbE     | 40 Giga bit Ethernet                  |
| <b>APD</b>   | Avalanche Photo Diode                 |
| <b>BER</b>   | Bit error rate                        |
| CAUI         | 100 Gigabit Attachment Unit Interface |
| <b>CFP</b>   | 100G Form-factor Pluggable            |
| CTRL         | Control                               |
| <b>FAWS</b>  | Fault, Alarm, Warning, and Status     |
| <b>HW</b>    | Hardware                              |
| <b>IFG</b>   | Inter Frame Gap                       |
| <b>LOL</b>   | Loss of lock                          |
| LOS          | Loss of signal                        |
| LOSF         | Loss of signal functionality          |
| <b>MDIO</b>  | Management Data Input/Output          |
| <b>MOD</b>   | Module                                |
| <b>NVR</b>   | Non Volatile Register                 |
| NW           | Network                               |
| <b>PCS</b>   | Physical Coding Sublayer              |
| <b>PLD</b>   | Programmable Logic Device             |
| <b>PRBS</b>  | Pseudo Random Binary Sequence         |
| <b>RFC</b>   | Request for comments                  |
| RX           | Receiver                              |
| <b>SOA</b>   | Solid-State Optical Amplifier         |
| TEC          | Thermoelectric Cooler                 |
| TX           | Transmitter                           |

**Table 1.4-1 Abbreviation** 

# Chapter 2 RFC2544 Test

This chapter explains the RFC2544 test screen and operation method. The Add-on function is available when the RFC2544 test is performed using the 40 GbE/100 GbE application.

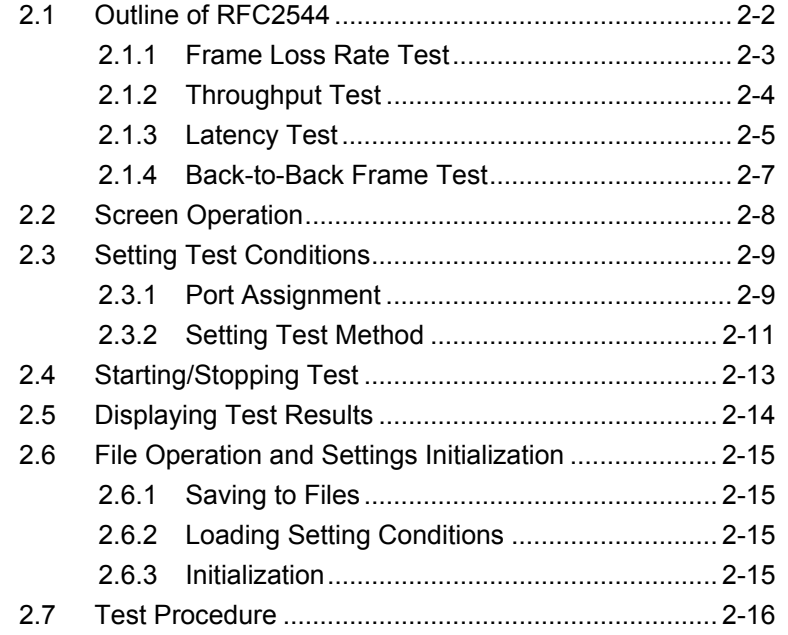

### <span id="page-15-0"></span>**2.1 Outline of RFC2544**

The RFC2544 automatically tests the following items according to RFC 2544 Benchmarking Methodology for Network Interconnect Devices.

- 1. Throughput
- 2. Latency
- 3. Frame Loss Rate
- 4. Back-to-Back Frames

Multiple test items can be executed when starting single operation. Moreover, the tests and results for various frame sizes can be output at one time.

Neither System Recovery nor Reset described in RFC2544 is supported by the RFC2544 test of this Add-on function.

RFC2544 can be tested in both directions using two MD1260A units. MD1260A 40/100G Ethernet Analyzer Operation Manual Chapter 7 Multiport Function

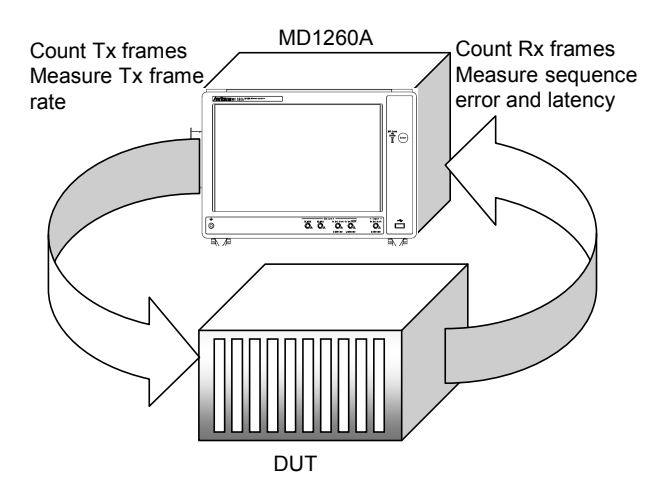

**Figure 2.1-1 Test System for One MD1260A** 

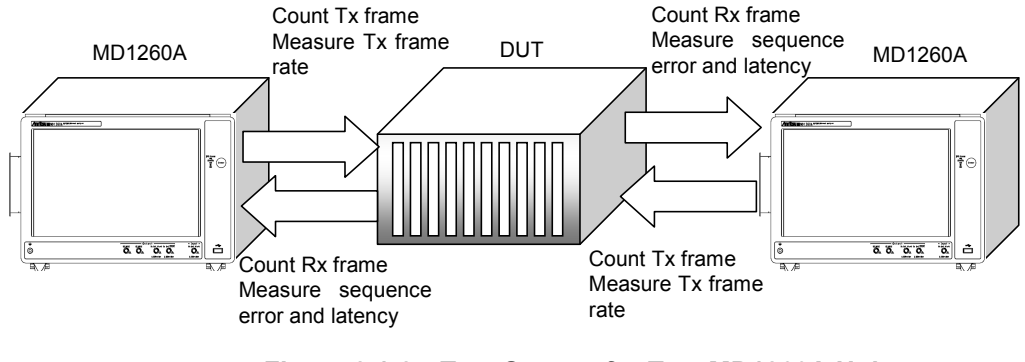

**Figure 2.1-2 Test System for Two MD1260A Units** 

### <span id="page-16-0"></span>**2.1.1 Frame Loss Rate Test**

At Frame Loss Rate test, the frame rate is changed and the frame loss generation ratio of the DUT is measured.

The Frame Loss Rate is calculated using the following expression.

$$
R = \frac{Nt - Nr}{Nt} \times 100
$$

- R: Frame Loss Rate (%)
- Nt: Transmitted number of frames
- Nr: Received number of frames

#### Test Procedure

- 1. Send the test frames to the DUT at the 100% frame rate at the specified frame size during the Duration setting time.
- 2. Measure the number of test frames received by the DUT and transmitted number of test frames and calculate the Frame Loss Rate.
- 3. When Frame Loss occurs, the frame rate is reduced to less than value set at Resolution for Frame Rate. Send the test frame during the Duration setting time and repeat steps 1 to 2. Go to step 4 when the Frame Loss Rate is 0%.
- 4. Change the test frame size and repeat steps 1 to 3. Perform the test for the following frame sizes (bytes). 64,128,256,1024,1280,1518

The Add-on function has the setting of the frame size described in RFC2544 as the default value (Refer to Figure 2.3.2-1 "Settings Screen"). **2** 

#### <span id="page-17-0"></span>**2.1.2 Throughput Test**

At Throughput test, the maximum frame rate with no frame loss at the DUT is measured. Refer to Section 2.1.1 Frame Loss Rate measurement.

#### Test Procedure

- 1. Decide the transmission frame rate to  $R_1$ . If there is the test result of the Frame Loss Rate, the minimum rate generating frame loss is set to R1.
- 2. Send test frames to the DUT at the  $R_1$  frame rate at the specified frame size for the fixed time.
- 3. Measure the sequence error of the received test frame, and check the occurrence of frame loss.

Go to step 4 if there is frame loss.

Go to step 11 as  $R_1$  is set to the Throughput measurement result if there is no frame loss.

- 4. Decide the transmission frame rate to R2. Set the value set at Resolution for Throughput to  $R_2$ .
- 5. Send test frames to the DUT at the  $R_2$  frame rate at the specified frame size for the fixed time.
- 6. Measure the sequence error of the received test frame, and check the occurrence of frame loss.
- 7. Decide the transmission frame rate to  $R_3 = (R_1 + R_2)/2$ .
- 8. Send test frames to the DUT at the  $R_3$  frame rate at the specified frame size for the fixed time.
- 9. Measure the sequence error of the received test frame, and check the occurrence of frame loss.

Set to  $R_1=R_3$  if there is frame loss. Set to  $R_2=R_3$  if there is no frame loss.

- 10. Go to step 7 if  $R_1-R_2$ >Resolution for Throughput is set. If  $R_1-R_2 \leq$ Resolution for Throughput is set,  $R_2$  is set as the Throughput measurement result.
- 11. Change the frame size of test frame and repeat steps 1 to 10. Perform the test for the following frame sizes (bytes). 64, 128, 256, 1024, 1280, 1518

The measurement results are displayed as a graph or table.

The Add-on function has the setting of the frame size described in RFC2544 as the default value (Refer to Figure 2.3.2-1 "Settings Screen").

### <span id="page-18-0"></span>**2.1.3 Latency Test**

At Latency test, the time when the DUT in the state of the Throughput load processes the frame is measured.

In RFC1242, Latency is defined according to the type of the DUT as follows. The MD1260A measures the Latency of bit forwarding devices.

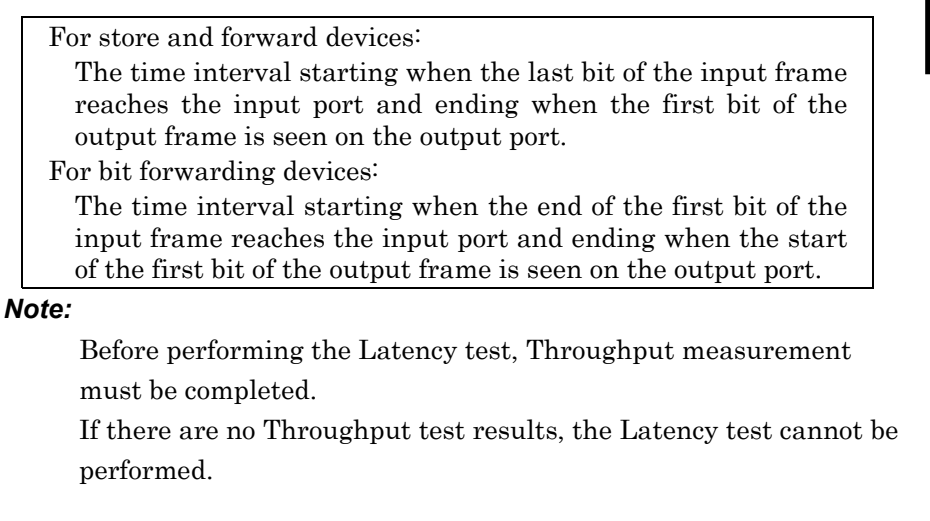

Test Procedure

- 1. Send a test frame of the specified size to the DUT at the frame rate measured of the Throughput test results.
- 2. Send the test frame when half the specified time has elapsed and measure the Latency.The specified time is Duration in the following figure.
- 3. Calculate the average value after Step 1 and 2 are repeated only for the specified count.
- 4. Change the frame size of test frame and repeat step 1 to 3. Perform the test for the following frame sizes (bytes): 64, 128, 256, 1024, 1280, 1518

The Add-on function has the setting of the frame size described in RFC2544 as the default value (Refer to Figure 2.3.2-1 "Settings Screen").

#### Chapter 2 RFC2544 Test

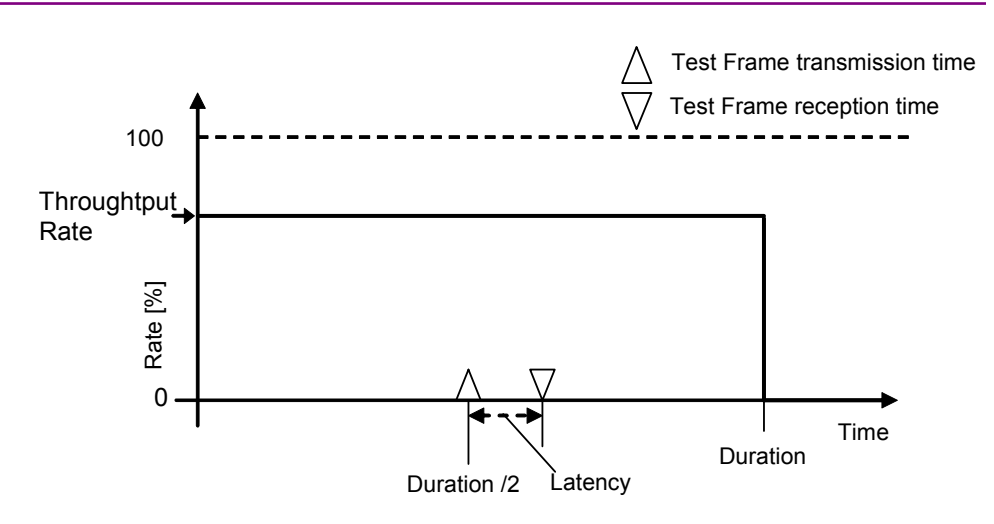

**Figure 2.1.3-1 Latency Measurement Method** 

### <span id="page-20-0"></span>**2.1.4 Back-to-Back Frame Test**

The Back-to-Back Frame test measures the maximum burst size that the DUT can handle.

The burst size is the number of frames transmitted with the minimum IFG (Inter Frame Gap).

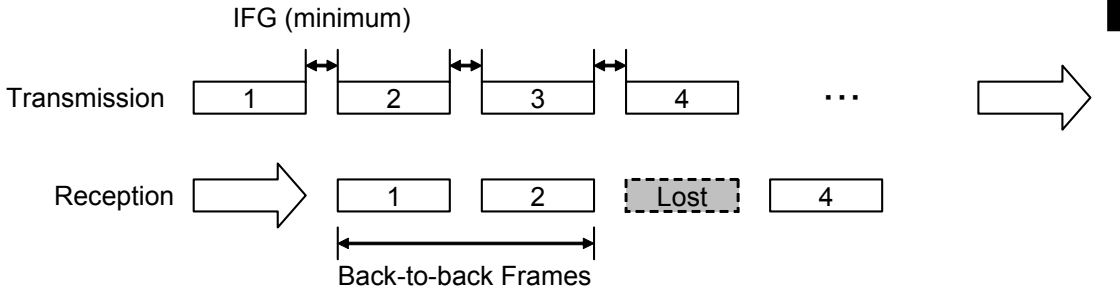

**Figure 2.1.4-1 Concept of Back-to-Back Frames** 

Test Procedure

- 1. Transmit the test frame to the DUT with the minimum IFG.
- 2. Measure the number of received test frames until frame loss occurs.
- 3. Calculate the mean value as only the set count repeats step 1 to 2.
- 4. Change the frame size of test frame and repeat step 1 to 3. Perform the test for the following frame sizes (bytes). 64, 128, 256, 1024, 1280, 1518

The Add-on function has the setting of the frame size described in RFC2544 as the default value (Refer to Figure 2.3.2-1 "Settings Screen").

#### *Note:*

The Back-to-Back Frame test assumes that Frame Loss occurs. If there are no frame loss (sequence errors), the Tx frame count for the Trial Length setting indicates the test result.

# <span id="page-21-0"></span>**2.2 Screen Operation**

Touch [RFC 2544] at the top menu to display the following screens.

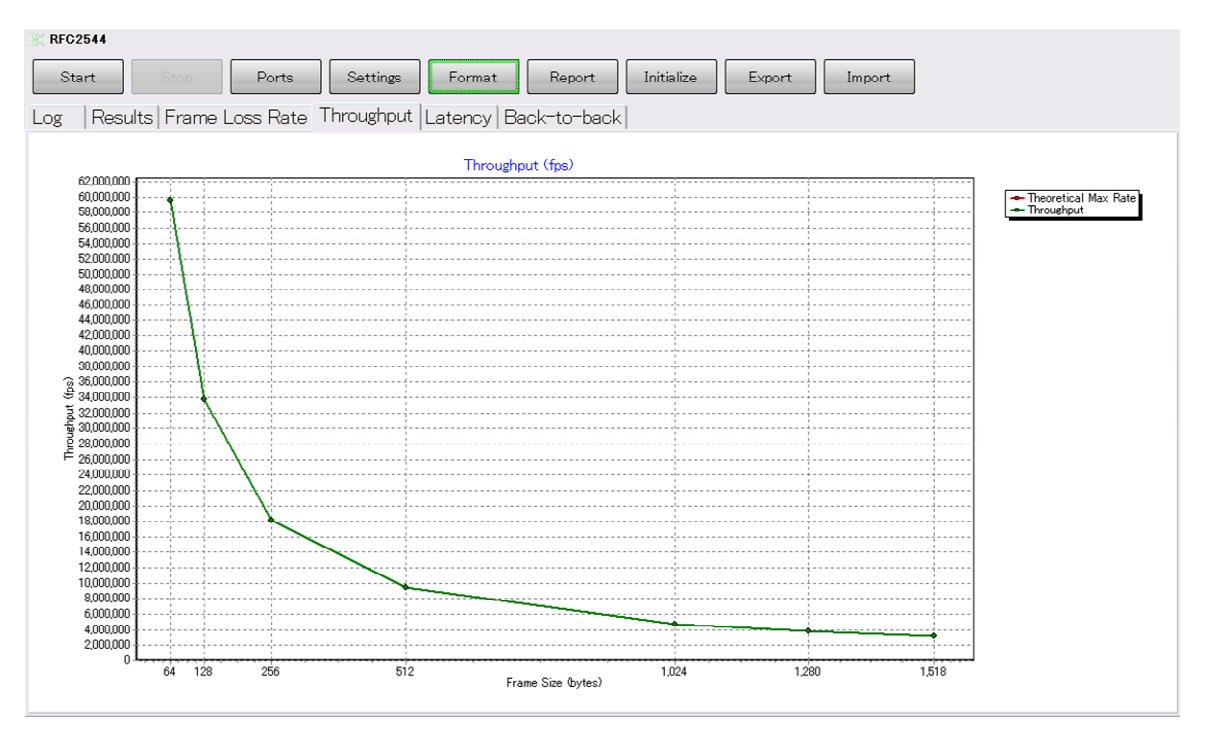

**Figure 2.2-1 RFC2544 Test Screen** 

![](_page_21_Picture_80.jpeg)

![](_page_21_Picture_81.jpeg)

# <span id="page-22-0"></span>**2.3 Setting Test Conditions**

The RFC2544 application sets the following test conditions.

- Port assignment
- Test method

### <span id="page-22-1"></span>**2.3.1 Port Assignment**

The number of MD1260A units used for the test and the direction where the test frame is transmitted is set.

Refer to Section 7.2 Setting and Starting Multi Port in the MD1260A 40/100G Ethernet Analyzer Operation Manual for the setup when using multiple units and the setting method of the unit ID.

![](_page_22_Figure_8.jpeg)

**Figure 2.3.1-1 Setup for Multiple Units** 

![](_page_22_Figure_10.jpeg)

**Figure 2.3.1-2 Setup for One Unit** 

#### Chapter 2 RFC2544 Test

The following address is assigned to Port A and Port B.

**Table 2.3.1-1 Port Address** 

|        | <b>MAC Address</b>  | <b>IP Address</b> |
|--------|---------------------|-------------------|
| Port A | $00-00-00-00-00-01$ | 198.18.0.1        |
| Port B | $00-00-00-00-00-02$ | 198.18.0.2        |

- 1. Touch [Ports].
- 2. Touch the Port A Unit ID button and set the unit number assigned to the Port A.
- 3. Touch the Port B Unit ID button and set the unit number assigned to the Port B.

When one unit is used for the test, set the same unit number as the Port A Unit ID.

4. When two MD1260A units are used, Traffic Orientation can be selected. Touch the Traffic Orientation button and set the transmission direction of the test frame.

[Bidirection]: Sends the test frame from both Port A and Port B

[Port A to Port B]: Sends the test frame from the set MD1260A to Port A.

[Port B to Port A]: Sends the test frame from the set MD1260A to Port B.

5. Touch [OK].

![](_page_23_Picture_94.jpeg)

**Figure 2.3.1-3 Ports Screen** 

### <span id="page-24-0"></span>**2.3.2 Setting Test Method**

Touching [Settings] opens the screen for setting the test method.

![](_page_24_Picture_47.jpeg)

**Figure 2.3.2-1 Settings Screen** 

#### *Note:*

The measurement result of Throughput is required to measure Latency.

If Latency is turned [On] when Throughput is [Off], an error message will be displayed.

### Chapter 2 RFC2544 Test

![](_page_25_Picture_161.jpeg)

![](_page_25_Picture_162.jpeg)

# <span id="page-26-0"></span>**2.4 Starting/Stopping Test**

#### Starting test

- 1. When testing using multiple units, touch [Sync] in the operation area and set the display to On.
- 2. Touching [Start] at the top tab starts the test.

#### Stopping test

Touch [Stop] at the top tab to stop the test.

#### *Note:*

- 1. When the test is performed, the settings of 40G Ethernet application or 100G Ethernet application are changed for the RFC2544 test.
- 2. Do not operate the screens other than RFC2544 while performing the test. If you do so, the RFC2544 test may not operate correctly.
- 3. Do not control the MD1260A using the remote command while performing the RFC2544 test.

**2** 

### <span id="page-27-0"></span>**2.5 Displaying Test Results**

When the displayed buttons for the items below are set to On at the Settings screen, the test result tabs are displayed on the RFC2544 test screen.

 Frame Loss Rate Throughput Latency Back-to-Back Frames

Selecting the format (table or graph) at the Format screen displays the test results.

The test result display method can be selected from graph or table. Touching [Format] opens the screen to set the display method.

![](_page_27_Picture_106.jpeg)

**Figure 2.5-1 Format Screen** 

| Table 2.5-1 | <b>Format Screen Setting Items</b> |  |
|-------------|------------------------------------|--|
|-------------|------------------------------------|--|

![](_page_27_Picture_107.jpeg)

The RFC standard requires display of the test results as follows:

![](_page_27_Picture_108.jpeg)

### <span id="page-28-0"></span>**2.6 File Operation and Settings Initialization**

#### <span id="page-28-1"></span>**2.6.1 Saving to Files**

Saving test results Touching [Report] saves the test results to a test file.

Saving test conditions

Touching [Export] saves the settings of the setting and format screens to a file.

The settings of the Ports screen are not saved.

The test condition file is saved in the following path. C:\ Documents and Settings\Administrator\My Documents \Anritsu\MD1260A\UserData\RFC2544\Setting\config.lua

The test result file is saved in the following path. C:\ Documents and Settings\Administrator\My Documents \Anritsu\MD1260A\UserData\RFC2544\Result

The folder indicating date and time is created and the file name is saved in it.

The name of the folder that saved to 324 at 14:14:49, September 21, 2010 is:

20100921T141449

### <span id="page-28-2"></span>**2.6.2 Loading Setting Conditions**

- 1. Touch [Import].
- 2. The settings at the Setting and Format screens are loaded from the file.

#### <span id="page-28-3"></span>**2.6.3 Initialization**

Touching [Initialize] initializes the setting details of Ports/Settings/Format.

**2** 

### <span id="page-29-0"></span>**2.7 Test Procedure**

- 1. Connect the MD1260A and DUT.
- 2. Start the 40 GbE/100 GbE applications.
- 3. Confirm that Error/Alarm at the summary status area is not lit. Confirm that Link is green.
- 4. Touch [System Menu].
- 5. Touch [Add-on select].
- 6. Select [RFC2544] and touch [OK].
- 7. Touch [RFC2544] at the top menu.
- 8. When the slave is connected by the multiport function, touch [Ports] and set the port to be used and transmission direction of the test frame.
- 9. Touch [Settings] to set the test conditions.
- 10. Touch [Start] to start a test.
- 11. Touch the [Log] tab to display the test progress.
- 12. After test ends, check the results by touching the tab for the test items.
- 13. Touch [Format] and switch the test results display method to graph or table.
- 14. If the test results are saved to the file, touch [Report].

# Chapter 3 CFP Analyzing Function

This chapter explains the screens and how to operate the CFP analyzing function.

Use of the CFP analysis function requires the MD1260A-031 CFP-MDIO option.

![](_page_30_Picture_126.jpeg)

### **3.1 What is CFP Analyzing Function?**

The CFP analyzing function reads the MDIO register, lists the contents per function and sets the MDIO register from a GUI.

The MDIO register value is interpreted according to the 5 CFP RESGISTER DESCRIPTION in the CFP MSA Management Interface Specification Version 1.4.

![](_page_31_Figure_4.jpeg)

![](_page_31_Figure_5.jpeg)

| NVR1   NVR2   Module FAWS   NW Lane FAWS<br> Host Lane FAWS   MDIO Acce |        |        |        |        |      |
|-------------------------------------------------------------------------|--------|--------|--------|--------|------|
| <b>Field Name</b>                                                       | Lane 1 | Lane 2 | Lane 3 | Lane 4 | Lane |
| NETWORK LANE ALARM AND WARNING                                          |        |        |        |        |      |
| Bias High Alarm                                                         | n      | Ω      | 0      | 0      |      |
| Bias High Warning                                                       | O      | O      | n      | Ω      |      |
| <b>Bias Low Warning</b>                                                 | Ω      | Ω      | 0      | 0      |      |
| <b>Bias Low Alarm</b>                                                   | 0      | θ      | 0      | 0      |      |
| TX Power High Alarm                                                     | 0      | 0      | 0      | 0      |      |
| TX Power High Warning                                                   | Ω      | 0      | 0      | 0      |      |
| <b>TX Power Low Warning</b>                                             | 0      | 0      | 0      | 0      |      |
| TX Power Low Alarm                                                      | 0      | Ω      | 0      | 0      |      |
| Laser Temp High Alarm                                                   | 0      | n      | 0      | 0      |      |
| Laser Temp High Warning                                                 | Ω      | Ω      | Ω      | 0      |      |
| Laser Temp Low Warning                                                  | n      | n      | 0      | 0      |      |
| Laser Temp Low Alarm                                                    | Ω      | Ω      | 0      | 0      |      |
| RX Power High Alarm                                                     | Ω      | Ω      | Ω      | 0      |      |
| <b>RX Power High Warning</b>                                            | n      | n      | 0      | 0      |      |
| <b>RX Power Low Warning</b>                                             | 0      | O      | 0      | 0      |      |

**Figure 3.1-2 Example of MDIO Register (Module FAWS) Display**

The details of MDIO register are displayed in the CFP analysis function tab.

![](_page_32_Picture_126.jpeg)

![](_page_32_Picture_127.jpeg)

\*: The Latch register data are displayed at the Module FAWS tab. The Latch register is cleared when the value is read from it.

For the following MDIO register, the value can be written from the screen.

**Table 3.1-2 Contents of Reading and Writing Control Register** 

| Name                        | <b>Information</b>                                                                                                |
|-----------------------------|----------------------------------------------------------------------------------------------------|
| Hardware Pin                | Accesses functions to hardware pin                                                                                |
| Host Lane                   | Generates PRBS pattern, and selects pattern<br>length, etc.                                                       |
| Network Lane<br>$T_{\rm X}$ | Generates PRBS pattern, selects pattern length,<br>selects bit rate, and sets standard clock divide<br>rate, etc. |
| Network Lane<br>Rx          | Selects PRBS error count, loopback and pattern<br>length and sets standard clock divide rate, etc.                |

![](_page_33_Picture_137.jpeg)

![](_page_33_Picture_138.jpeg)

Moreover, to access any address of MDIO register, write and import the rule accessed to the MDIO register to the CSV file. For the writing method to the CSV file, refer to Section 3.5 File Operation.

As for the configuration of Global Alarm, refer to the 5 CFP RESGISTER DESCRIPTION in the CFP MSA Management Interface Specification Version 1.4.

# **3.2 Screen Operation**

When touching [CFP MDIO Analysis] on the top menu, the following screen is displayed.

| <b>CFP MDIO Analysis</b>                 |                                                                          |                       |
|------------------------------------------|--------------------------------------------------------------------------|-----------------------|
| Start<br>Acquire<br>Ston                 | MDIO Access<br>CTRL<br><b>FAWS</b><br><b>Refresh</b><br>Report<br>Import |                       |
|                                          | NVR1 NVR2 Module FAWS NW Lane FAWS Host Lane FAWS MDIO Access            |                       |
| Power Class                              | : $1 \leq x \leq 8$ W max)                                               | $\boldsymbol{\wedge}$ |
| Lane Ratio Type                          | : unknown                                                                |                       |
| <b>WDM</b> Type                          | : Non-WDM                                                                |                       |
| CLEI Code Presence                       | : Not Present                                                            |                       |
| Connector Type                           | :MP0                                                                     |                       |
| Ethernet Application Code                | : 100GE MMF 100m 0M3, 100GESR10                                          |                       |
| SDH/SOMET Application Code               | : Undefined type                                                         |                       |
| OTN Application Code                     | : Undefined type                                                         |                       |
| Application Capable Rates Support        |                                                                          |                       |
| 111.8 Gbps                               | : Not Supported                                                          |                       |
| 103.125 Gbps                             | : Supported                                                              |                       |
| 41.25 Gbps                               | : Not Supported                                                          |                       |
| 43<br>Gbps                               | : Not Supported                                                          |                       |
| Gbps<br>39.8                             | : Not Supported                                                          |                       |
| Number of Lanes Supported                | : Network 10 Lanes. Host 10 Lanes                                        |                       |
| Media Properties                         |                                                                          |                       |
| Media Type                               | : MMF(0M3)                                                               |                       |
| Directionality                           | : Normal                                                                 |                       |
| Optical Multiplexing and De-multiplexing | : Without Optical MUX/DEMUX                                              |                       |
| Active Fiber per Connector               | : 10 TX Lanes and 10 RX Lanes                                            |                       |
| Max Network Lane Bit Rate                | $: 10.4$ Gbps                                                            |                       |
| Max Host Lane Bit Rate                   | : 10.4 Gbps                                                              |                       |
| Max Single Mode Optical Fiber Length     | : 0 km                                                                   |                       |
| Max Multi Mode Optical Fiber Length      | : 100m                                                                   |                       |
| Max Cupper Cable Length                  | : 0 m                                                                    |                       |
| Min Wavelength per Active Fiber          | : 840.000 nm                                                             |                       |
| Max Wavelength per Active Fiber          | $: 860.000 \text{ nm}$                                                   |                       |
| Max per Lane Optical Width               | : 20000 pm                                                               |                       |
| Device Technology                        |                                                                          |                       |
| Laser Source Technology                  | : VCSEL                                                                  |                       |
| Transmitter Modulation Technology        | : DML                                                                    |                       |
| Wavelength Control                       | : No Wavelength Control                                                  |                       |
| Cooled Transmitter                       | : Un-cooled Transmitter Device                                           |                       |
| Tunability                               | : Transmitter not Tunable                                                |                       |
| VOA Implemented                          | : Detector side VOA not Implemented                                      |                       |
| Detector Type                            | : PIN Detector                                                           |                       |
| CDR with EDC                             | : CDR without EDC                                                        |                       |
| Signal Code                              |                                                                          | $\vee$                |
|                                          |                                                                          |                       |

**Figure 3.2-1 CFP Analysis Screen**

### Chapter 3 CFP Analyzing Function

| <b>Name</b>        | <b>Explanation</b>                                                                                                    |
|--------------------|----------------------------------------------------------------------------------------------------|
| Start              | Starts updating MDIO information every second                                                                                                    |
| Stop               | Stops updating MDIO information every second                                                                                                    |
| Acquire            | Updates displays of Module FAWS, NW Lane<br>FAWS, Host Lane FAWS tabs                                                                                                    |
| CTRL               | Sets Control Registers in Table 3.1-2                                                                                                    |
| <b>FAWS</b>        | Sets FAWS Enable Register in Table 3.1-2                                                                                                    |
| Refresh            | Updates displays of NVR1 and NVR2 tabs.                                                                                                    |
| Import             | Reads CSV format file with the rule accessed to<br>the MDIO register.<br>The read contents are displayed in the MDIO<br>Access tab.                                                            |
| <b>MDIO</b> Access | Accesses to MDIO register according to the rule<br>read from the CSV format file.<br>The details accessed to the MDIO register are<br>displayed in the MDIO Access tab by the table<br>format. |
| Report             | Saves measurement results                                                                                                    |

**Table 3.2-1 Operation/Setting Button on CFP Analysis Screen**
3.3 Starting/Stopping Analysis

# **3.3 Starting/Stopping Analysis**

### Reading data

Touching [Acquire] in the operation and setting area reads the values of the [Module FAWS], [NW Lane FAWS], and [Host Lane FAWS] tabs from MDIO register and updates the displays.

Touching [Refresh] in the operation and setting area, read the values of [NVR1] and [NVR2] tabs from MDIO register and updates the displays. When CFP is replaced, use [Refresh].

### When reading data every second

Touching [Start] in the operation and setting area reads the values of the [Module FAWS], [NW Lane FAWS], and [Host Lane FAWS] tabs from MDIO register every second and updates the screen displays. Touching [Stop] stops reading every second.

The screen display refresh cycle is the 1-second measurement time plus the time for communications with the MDIO register.

The data communication time with MDIO register varies with the model of CFP.

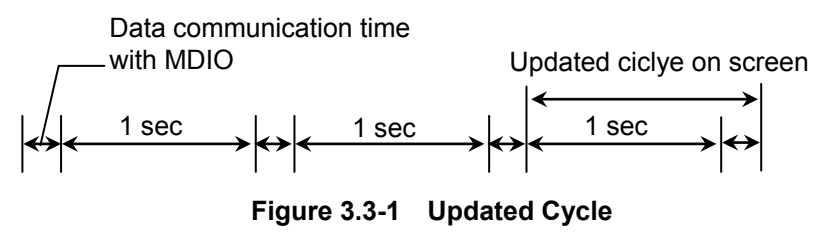

When reading data at 1-second intervals, a time difference is caused between the time when reading the Rx bit-count register and the error-bit register. This time difference will cause an error in the BER measurement result.

To obtain the correct BER measurement results, perform the measurement referring to the following procedures.

### When performing BER measurement at Host lanes

The following settings assume that PRBS is received at CAUI lane by CFP.

- 1. Touch [CTRL].
- 2. Touch the [Host Lane] tab.
- 3. Set Tx PRBS Checker to [OFF].
- 4. Touch [Apply].
- 5. Set Tx PRBS Checker from [PRBS7] to [PRBS31].
- 6. Touch [OK].
- 7. Touch [Start].
- 8. Touch [Stop] when the required measurement time passes.
- 9. Touch [CTRL].
- 10. Touch the [Host Lane] tab.
- 11. Set Tx PRBS Checker to [OFF].
- 12. Touch [OK].
- 13. Touch [Acquire].

The procedures 7 and 8 can be omitted. When the procedures 7 and 8 are omitted, the screen display is not updated until touching [Acquire].

When performing BER measurement at Network lanes

- 1. Touch [CTRL].
- 2. Touch the [Network Lane(Tx)] tab.
- 3. Set Tx PRBS Generator from [PRBS7] to [PRBS31].
- 4. Touch the [Network Lane(Rx)] tab.
- 5. Set RX PRBS Check to [OFF].
- 6. Touch [Apply].
- 7. Set Rx PRBS Checker from [PRBS7] to [PRBS31].
- 8. Touch [OK].
- 9. Touch [Start].
- 10. Touch [Stop] when the required measurement time passes.
- 11. Touch [CTRL].
- 12. Touch the [Network Lane(Rx)] tab.
- 13. Set RX PRBS Check to [OFF].
- 14. Touch [OK].
- 15. Touch [Acquire].

The procedures 9 and 10 can be omitted. When the procedures 9 and 10 are omitted, the screen display is not updated until touching [Acquire].

# **3.4 Setting Register**

## **3.4.1 Setting control register**

- 1. Touch [CTRL] in the operation and setting area to open the screen for setting the Control register.
- 2. Touch the tab for setting register.
- 3. Touch the text box of the register and set the value.
- 4. When touching [OK] or [Apply], the register values are written.

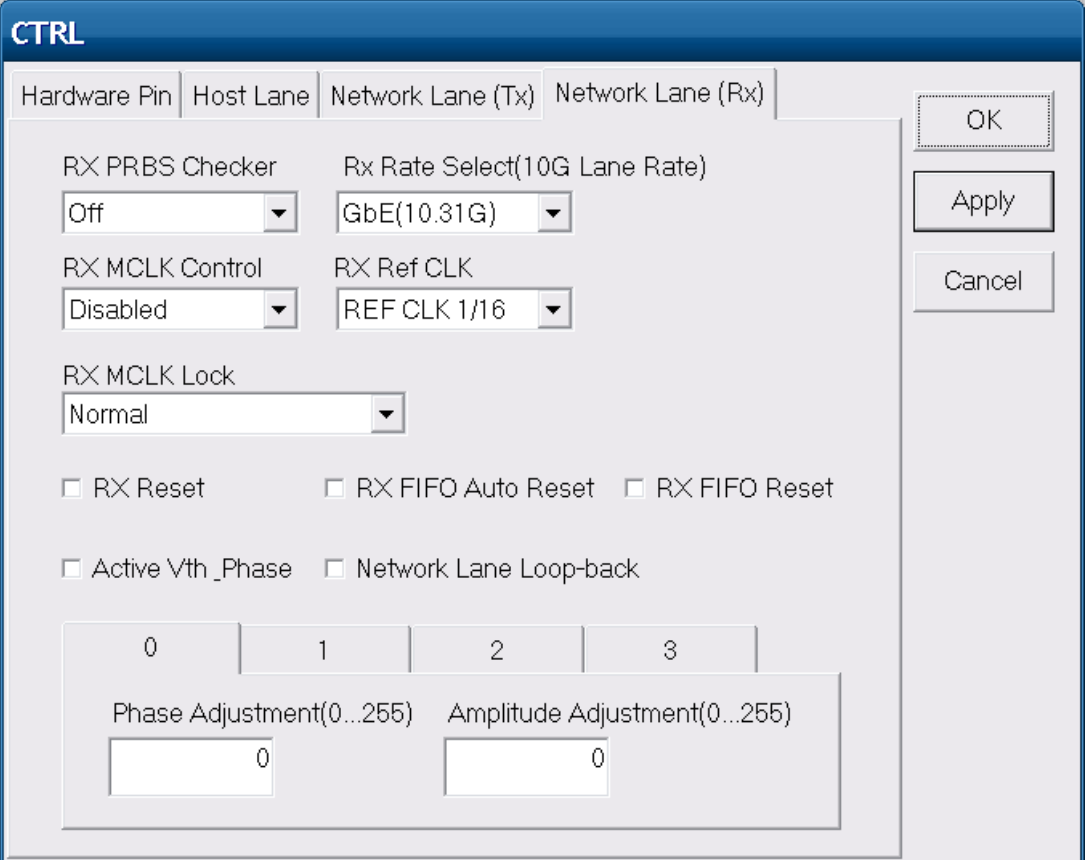

**Figure 3.4.1-1 CTRL Screen**

### **3.4.2 Setting FAWS Enable register**

- 1. Touch [FAWS] in the operation and setting area to open the screen for setting the FAWS Enable register.
- 2. Touch the tab for setting register.
- 3. Touch the text box of the register and set the value. For data including alarms and statuses, set to 1. For data without alarms or statuses, set to 0.
- 4. When touching [OK] or [Apply], the register values are written.

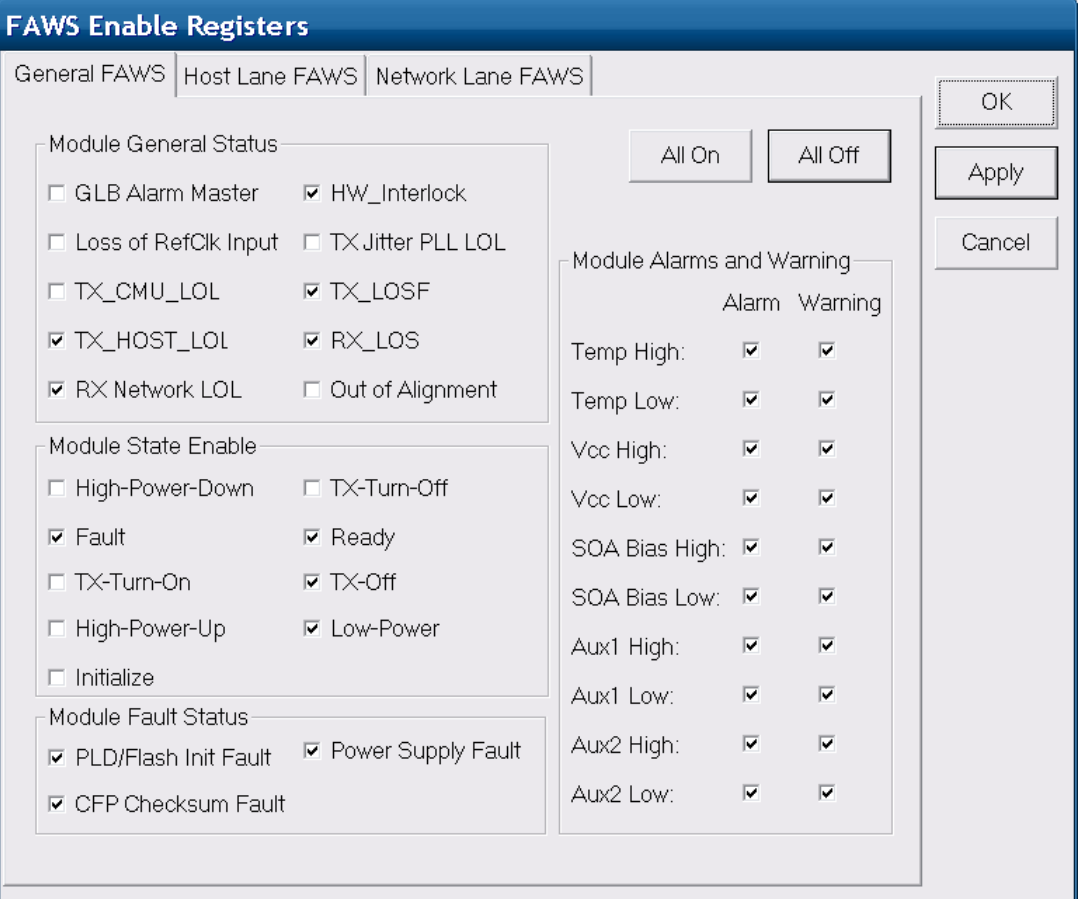

**Figure 3.4.2-1 FAWS Enable Registers Screen**

# **3.5 Creating MDIO Access Rule File**

### **3.5.1 Specifications of MDIO Access Rule**

The MDIO Access Rule is saved with the file extension csv by the CSV format.

For the MDIO access rule, the following items in Table 3.5.1-1 are described in the data file per address.

Up to 1000 digits can be written.

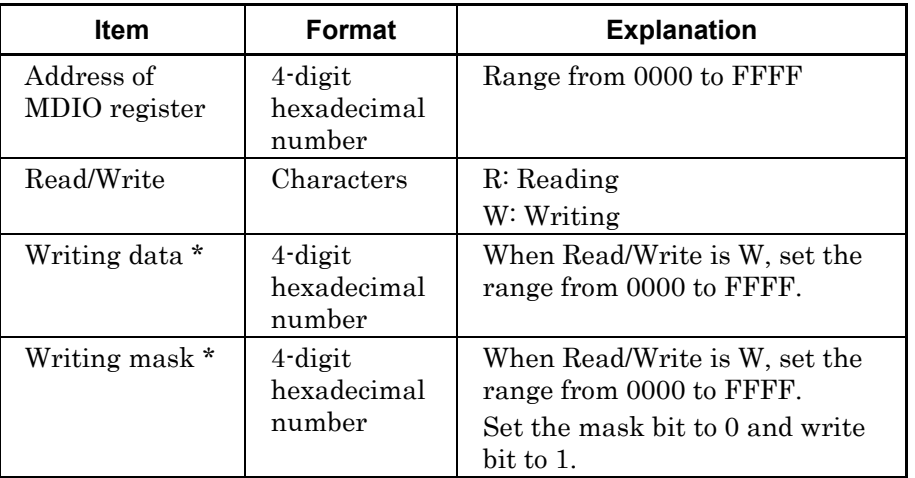

### **Table 3.5.1-1 Description item of MDIO Access Rule**

\*: If Read/Write is R, it is not used even if described.

Write data is bit shifted up to the bit where the write mask data becomes 1.

The AND value of the bit shifted write data and each write mask bit is written to MDIO register.

Write mask 0 bits do not change the value of the MDIO register.

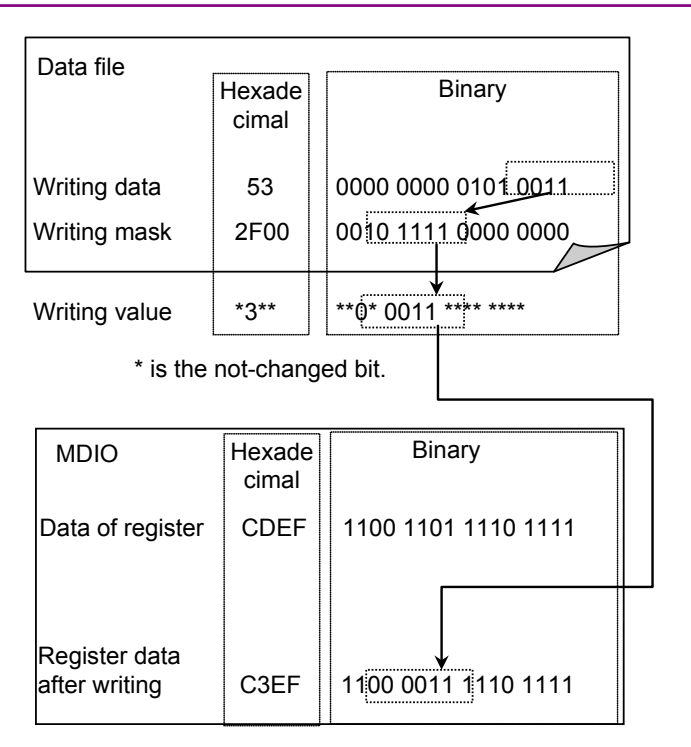

**Figure 3.5.1-1 Relationship between Write Data, Write Mask and Register Data**

Example of use

The MX MCLK of the Network Lane TX Control register is set to 1/8 of network lane rate. The register specifications are as shown in the following table.

| <b>Address</b> | <b>Bit</b>        | <b>Name</b>        | <b>Specification</b>                                                                                                    |
|----------------|-------------------|--------------------|----------------------------------------------------------------------------------------------------|
| A011           | $7 \text{ to } 5$ | TX MCLK<br>Control | 000b: Disabled,<br>001b: Reserved,<br>010b: 1/8 of network lane rate,<br>011b: Reserved,<br>100b: 1/64 of network lane rate,<br>101b: 1/64 of host lane rate,<br>110b: 1/16 of network lane rate,<br>111b: $1/16$ of host lane rate. |

**Table 3.5.1-1 Specifications of Network Lane TX Control Register**

010b is set to the bit 7 to 5 of Address A011 according to the register specifications. The information in the MDIO access rule is described as shown below.

A011,W,2,00E0

The following figure shows the example of the MDIO access rule.

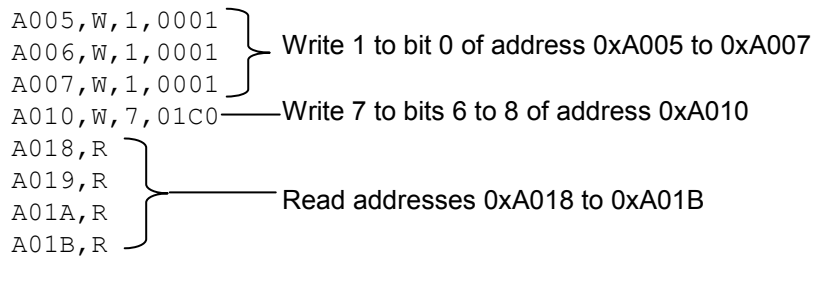

**Figure 3.5.1-2 Example of MDIO Access Rule**

### **3.5.2 Reading MDIO Access Rule Data File**

1. Touch [Import]. The file selection screen is displayed.

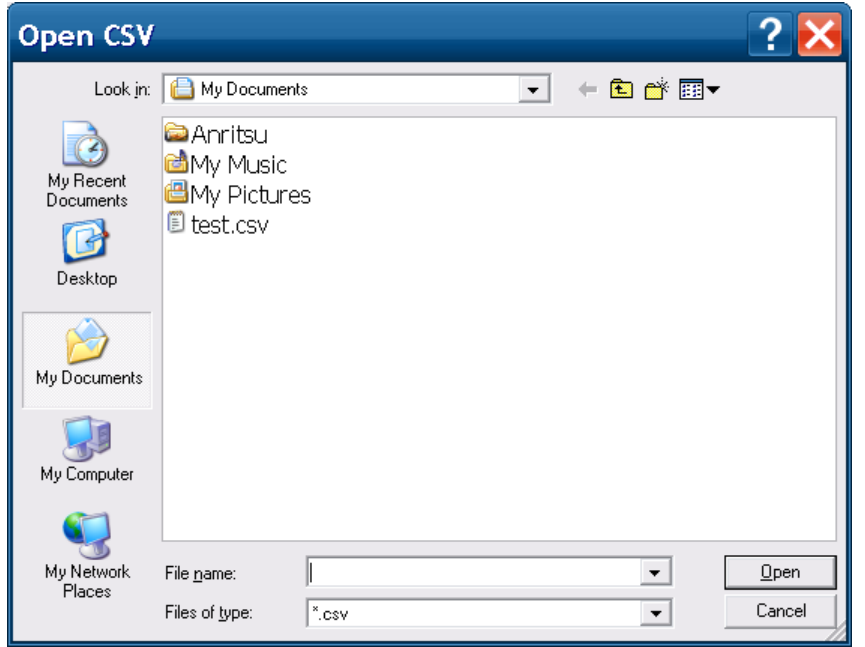

- 2. Select the file and touch [OK].
- 3. The MDIO access rule is displayed in the [MDIO Access] tab.

### **3.5.3 Accessing to MDIO**

When touching [MDIO Access] in the operation and setting area, the data displayed on the [MDIO Access] tab is accessed.

The Read value (hex) of the register after writing is shown in the following table where the Read/Write address is W.

**3**

### Chapter 3 CFP Analyzing Function

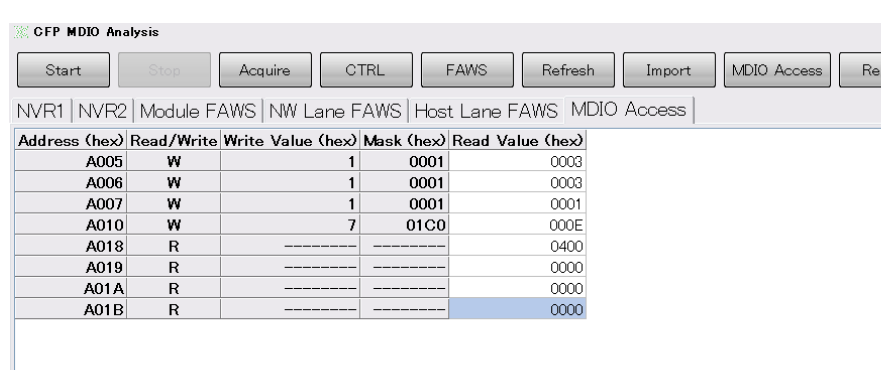

**Figure 3.5.3-1 Display Example of [MDIO Access] Tab**

### **3.6 Saving Measurement Results**

#### Saving test results

Touching the [Report] in the operation and setting area saves the MDIO analysis results to a test file.

- The contents displayed on the NVR1 and NVR2 are saved with character strings directly.
- The contents displayed on the Module FAWS, NW Lane FAWS, Host Lane FAWS, and MDIO Access are output and delimited using tabs.

The test result file is saved in the following folder. C:\ Documents and Settings\Administrator\My Documents \Anritsu\MD1260A\UserData\MDIOAnalysis\Result

A file is created with the date and time as the name. The test results are saved in this file. For example, the name of the file saved at 10:20:30 on February 1, 2011 is:

20110201T102030.txt

==================== NVR1 ==================== Power Class<br>
Lane Ratio Type<br>  $\begin{array}{ccc}\n\text{1} <=8\text{W max} \\
\text{Lane Ratio Type} < \text{1} <=8\text{W max} \\
\text{2} < \text{1} <=8\text{W max} \\
\text{3} < \text{2} < \text{2} < \text{2} \\
\text{4} < \text{3} < \text{2} < \text{2} \\
\text{5} < \text{4} < \text{2} < \text{2} \\
\text{6} < \text{5} < \text{2} <$ : Network Lane: Host Lane = n:n (Parallel type), WDM Type  $\begin{array}{ccc} \text{WDM Type} & \text{CWDM} \\ \text{CLEI Code Presence} & \text{NCM DM} \end{array}$ CLEI Code Presence Connector Type : SC Ethernet Application Code : 40GE SMF 10km, 40GE-LR4 SDH/SONET Application Code : Undefined type OTN Application Code : Undefined type Application Capable Rates Support 111.8 Gbps : Not Supported<br>
103.125 Gbps : Not Supported : Not Supported 41.25 Gbps : Supported<br>43 Gbps : Supported<br>1. Not Support 43 Gbps : Not Supported<br>
39.8 Gbps : Not Supported : Not Supported Number of Lanes Supported : Network 4 Lanes, Host 4 Lanes Media Properties Media Type : SMF<br>Directionality : SMF : SMF : SMF : SMF : SMF : SMF : SMF : SMF : SMF : SMF : SMF : SMF : SMF : SMF : SMF : SMF Directionality<br>
Optical Multiplexing and De-multiplexing : With Optical MUX/DEMUX Optical Multiplexing and De-multiplexing Active Fiber per Connector : 4 TX Lanes and 4 RX Lanes<br>ax Network Lane Bit Rate : 10.4 Gbps Max Network Lane Bit Rate : 10.4 Gbps<br>
Max Host I ane Bit Rate : 10.4 Gbps Max Host Lane Bit Rate Max Single Mode Optical Fiber Length : 10 km Max Multi Mode Optical Fiber Length : 0 m CDR with EDC : CDR without EDC Signal Code Modulation : NRZ<br>Signal coding : Non-PSK Signal coding Max Total Optical Output Power per connector : 6700 uW Max Total Input per Network Lane<br>Max Power Consumption : 8000 mW(Normal), 1000 mW(Low Power Mode) Operating Case Temp Range : 0 degC ...70 degC

**Figure 3.6-1 Saving Data Example of NVR1 Tab**

====================== Module FAWS =====================<br>Field Name Value Field Name MODULE STATE High-Power-down State 0<br>TX-Turn-off State 0 TX-Turn-off State<br>Fault State 0 Fault State 0<br>Ready State 1 **Ready State** TX-Turn-on State 0 TX-Off State 0 High-Power-up State 0 Low-Power State 0 Initialize State 0 MODULE GENERAL STATUS HW\_Interlock 0 Loss of REFCLK Input 0<br>TX\_JITTER\_PLL\_LOL 0 TX\_JITTER\_PLL\_LOL TX\_CMU\_LOL 0 TX\_LOSF 0 TX\_HOST\_LOL 0  $RX\_{LOS}$  0 RX\_NETWORK\_LOL 0<br>Out of Alignment 0 Out of Alignment MODULE FAULT STATUS PLD or Flash Initialization Fault 0 Power Supply Fault 0<br>CFP Checksum Fault 0 CFP Checksum Fault

### **Figure 3.6-2 Saving Data Example of Module FAWS**

| <b>Field Name</b><br>Lane 1    | Lane 2 Lane 3 |   | Lane 4 |   |   |
|--------------------------------|---------------|---|--------|---|---|
| NETWORK LANE ALARM AND WARNING |               |   |        |   |   |
| Bias High Alarm 0              | 0             | 0 | 0      |   |   |
| Bias High Warning              | O             | ი | 0      | 0 |   |
| <b>Bias Low Warning</b>        | O             | 0 | 0      | 0 |   |
| Bias Low Alarm 0               | 0             | 0 | 0      |   |   |
| TX Power High Alarm            | $\Omega$      | 0 | 0      | 0 |   |
| TX Power High Warning          | $\Omega$      | 0 | 0      | 0 |   |
| TX Power Low Warning           | 0             | 0 | 0      | 0 |   |
| <b>TX Power Low Alarm</b>      | O             | 0 | 0      | 0 |   |
| Laser Temp High Alarm          | O             | 0 | 0      | 0 |   |
| Laser Temp High Warning        |               | 0 | 0      | 0 | 0 |
| Laser Temp Low Warning 0       |               | 0 | 0      | 0 |   |
| Laser Temp Low Alarm           | 0             | o | 0      | 0 |   |
| RX Power High Alarm            | $\Omega$      | ი | 0      | 0 |   |
| RX Power High Warning          | $\Omega$      | 0 | 0      | 0 |   |
| RX Power Low Warning           | 1             |   | 1      | 1 |   |
| RX Power Low Alarm             |               |   | 1      | 1 |   |
| NETWORK LANE FAULT AND STATUS  |               |   |        |   |   |
| Lane TEC Fault 0               | ŋ             | ი | 0      |   |   |
| Lane Wavelength Unlocked Fault |               | ი | 0      | 0 | 0 |
| Lane APD Power Supply Fault    |               | ი | 0      | 0 | 0 |
| Lane TX LOSF 0                 | 0             | ი | 0      |   |   |
| Lane TX_LOL<br>0               | 0             | ი | 0      |   |   |
| Lane RX LOS<br>1               | 1             | 1 | 1      |   |   |
| Lane RX LOL<br>1               |               |   |        |   |   |
| Lane RX FIFO Status            | 0             | 0 | 0      | 0 |   |

**Figure 3.6-3 Saving Data Example of NW Lane FAWS**

# **3.7 Analysis Procedure**

- 1. Connect CFP.
- 2. Start the 40GbE or 100GbE application.
- 3. Touch [System Menu].
- 4. Touch [Add-on select].
- 5. Select [CFP MDIO Analysis] and touch [OK].
- 6. Touch [CFP MDIO Analysis] on the top menu.
- 7. When touching [Start] or [Acquire], the analysis results are displayed.
- 8. When saving the test result screen to the file, touch [Report] in.

When changing CFP, touch [Refresh].

# Chapter 4 Lambda Grouping Measurement

This chapter explains the screens for the lambda grouping measurement and operation methods.

The Lambda grouping measurement is an Add-on function that can be executed from the 100GbE, 100GbE No Frame, 40GbE, and 40GbE No Frame applications.

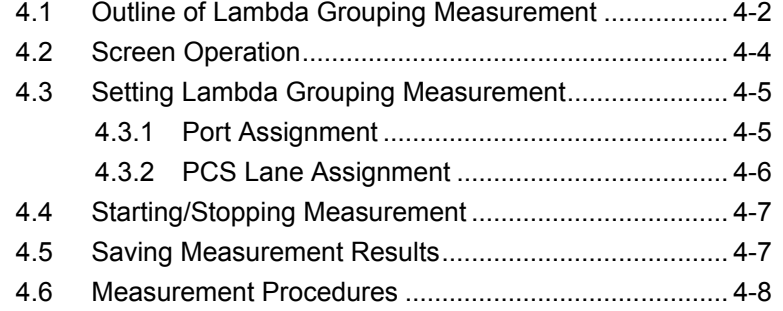

# <span id="page-49-0"></span>**4.1 Outline of Lambda Grouping Measurement**

10GBASE-LR4/ER4 uses optical signals with four different wavelengths in the communications path. Twenty PCS lanes are assigned to four paths, each of five lanes.

At lambda grouping measurement, the PCS lanes are measured in groups of five. In the same way as the CFP internal PCS lanes and path mapping, the BER and PCS layer error can be displayed per wavelength by assigning groups of lanes.

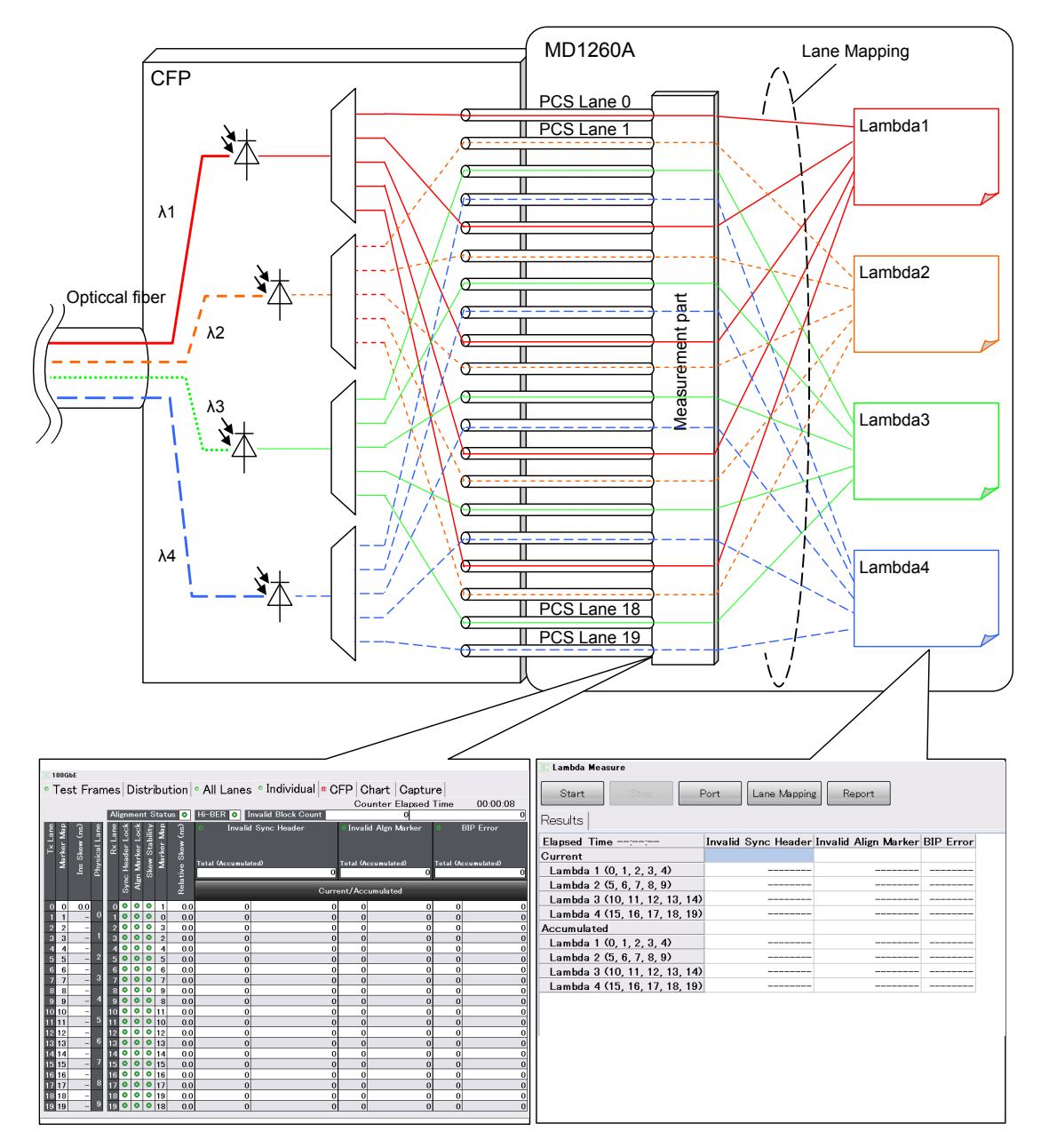

**Figure 4.1-1 Measurement per Lambda Group**

When performing measurement using the 100GbE application or OTU4 application, the Invalid Sync Header, Invalid Align Marker, and BIP Error are displayed for each lambda group.

| Lambda Measure                |                      |                                                    |  |
|-------------------------------|----------------------|----------------------------------------------------|--|
| <b>Stop</b><br>Start          | Port<br>Lane Mapping | Report                                             |  |
| Results                       |                      |                                                    |  |
| Elapsed Time $------$         |                      | Invalid Sync Header Invalid Align Marker BIP Error |  |
| Current                       |                      |                                                    |  |
| Lambda 1 (0, 1, 2, 3, 4)      |                      |                                                    |  |
| Lambda 2 (5, 6, 7, 8, 9)      |                      |                                                    |  |
| Lambda 3 (10, 11, 12, 13, 14) |                      |                                                    |  |
| Lambda 4 (15, 16, 17, 18, 19) |                      |                                                    |  |
| Accumulated                   |                      |                                                    |  |
| Lambda 1 (0, 1, 2, 3, 4)      |                      |                                                    |  |
| Lambda 2 (5, 6, 7, 8, 9)      |                      |                                                    |  |
| Lambda 3 (10, 11, 12, 13, 14) |                      |                                                    |  |
| Lambda 4 (15, 16, 17, 18, 19) |                      |                                                    |  |
|                               |                      |                                                    |  |
|                               |                      |                                                    |  |

**Figure 4.1-2 100GbE Application Measurement** 

When performing measurement using the 100GbE No Frame application or OTU4 application, the Pattern Sync Loss, Bit Error Count, and Bit Error Rate are displayed per lambda group.

| <b>Williambda Measure</b>     |                                                      |                 |           |  |
|-------------------------------|------------------------------------------------------|-----------------|-----------|--|
| Start<br>Stop                 | Port.<br>Lane Mapping                                | Report          |           |  |
| <b>Results</b>                |                                                      |                 |           |  |
| Elapsed Time 00:00:13         | Pattern Sync Loss (s) Bit Error Count Bit Error Rate |                 |           |  |
| Current                       |                                                      |                 |           |  |
| Lambda 1 (0, 1, 2, 3, 4)      | 4.9184                                               | 10.964.517.197  | 4.30E-001 |  |
| Lambda 2 (5, 6, 7, 8, 9)      | 4.9184                                               | 10.965.555.528  | 4.30E-001 |  |
| Lambda 3 (10, 11, 12, 13, 14) | 4.9184                                               | 11,149,223,284  | 4.37E-001 |  |
| Lambda 4 (15, 16, 17, 18, 19) | 4.9184                                               | 11,116,207,077  | 4.36E-001 |  |
| Accumulated                   |                                                      |                 |           |  |
| Lambda 1 (0, 1, 2, 3, 4)      | 63.92092                                             | 142,480,456,465 | 4.30E-001 |  |
| Lambda 2 (5, 6, 7, 8, 9)      | 63.92092                                             | 142.483.272.354 | 4.30E-001 |  |
| Lambda 3 (10, 11, 12, 13, 14) | 63.92092                                             | 144.862.455.190 | 4.37E-001 |  |
| Lambda 4 (15, 16, 17, 18, 19) | 63.92092                                             | 144.543.300.056 | 4.36E-001 |  |
|                               |                                                      |                 |           |  |
|                               |                                                      |                 |           |  |
|                               |                                                      |                 |           |  |

**Figure 4.1-3 100GbE No Frame Application Measurement**

The time from the start of measurement is displayed in Elapsed Time.

# <span id="page-51-0"></span>**4.2 Screen Operation**

When touching [Lambda Measure] on the top menu, the following screen is displayed.

| <b>Williambda Measure</b>     |                                                    |        |  |
|-------------------------------|----------------------------------------------------|--------|--|
| Stop.<br>Start                | Lane Mapping<br>Port                               | Report |  |
| Results                       |                                                    |        |  |
| Elapsed Time $------$         | Invalid Sync Header Invalid Align Marker BIP Error |        |  |
| Current                       |                                                    |        |  |
| Lambda 1 (0, 1, 2, 3, 4)      |                                                    |        |  |
| Lambda 2 (5, 6, 7, 8, 9)      |                                                    |        |  |
| Lambda 3 (10, 11, 12, 13, 14) |                                                    |        |  |
| Lambda 4 (15, 16, 17, 18, 19) |                                                    |        |  |
| Accumulated                   |                                                    |        |  |
| Lambda 1 (0, 1, 2, 3, 4)      |                                                    |        |  |
| Lambda 2 (5, 6, 7, 8, 9)      |                                                    |        |  |
| Lambda 3 (10, 11, 12, 13, 14) |                                                    |        |  |
| Lambda 4 (15, 16, 17, 18, 19) |                                                    |        |  |
|                               |                                                    |        |  |
|                               |                                                    |        |  |

**Figure 4.2-1 Lambda Measure Screen (100GbE)**

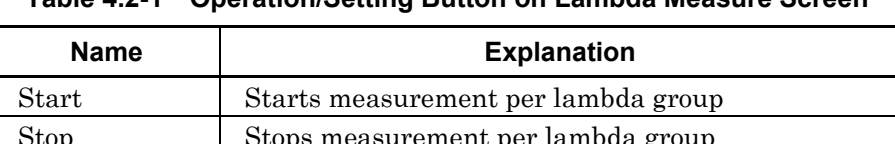

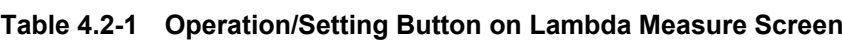

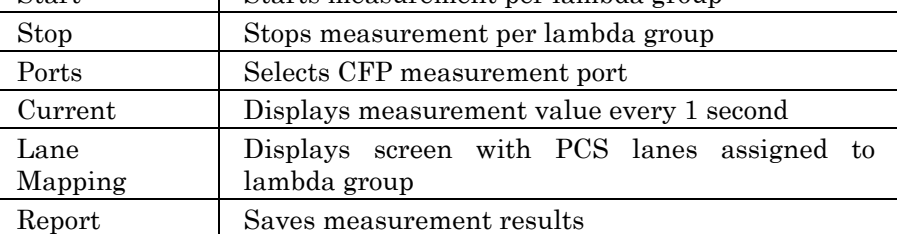

# <span id="page-52-0"></span>**4.3 Setting Lambda Grouping Measurement**

The following measurement conditions are set for the lambda grouping measurement.

- Port assignment
- PCS lane assignment

### <span id="page-52-1"></span>**4.3.1 Port Assignment**

The number of the MD1260A unit performing lambda grouping measurement is set.

Refer to Section 7.2 Setting and Starting Multi Port in the MD1260A 40/100G Ethernet Analyzer Operation Manual for the connection method when using multiple MD1260A units and the unit ID settings.

- 1. Touching [Ports] displays the Unit ID selection screen.
- 2. Touch the unit number.
- 3. Touch [OK].

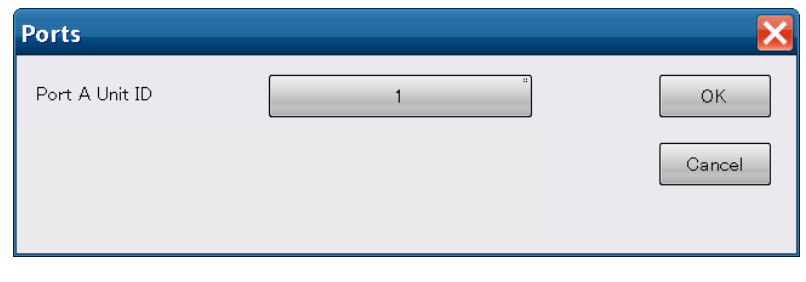

**Figure 4.3.1-1 Ports Screen**

### <span id="page-53-0"></span>**4.3.2 PCS Lane Assignment**

The measurement results for the grouped PCS lanes are assigned in four groups each of five lanes.

- 1. Touching [Lane Mapping] displays the Lane Mapping screen.
- 2. Click the lane number. The multiple numbers of lanes can be selected.
- 3. Clicking [>>] of Lambda1 to Lambda4 [>>] assigns lanes to each of those lambda groups.
- 4. To remove lane assignments, click [<<] for the lane number displayed at the lambda group.
- 5. Touch [OK].

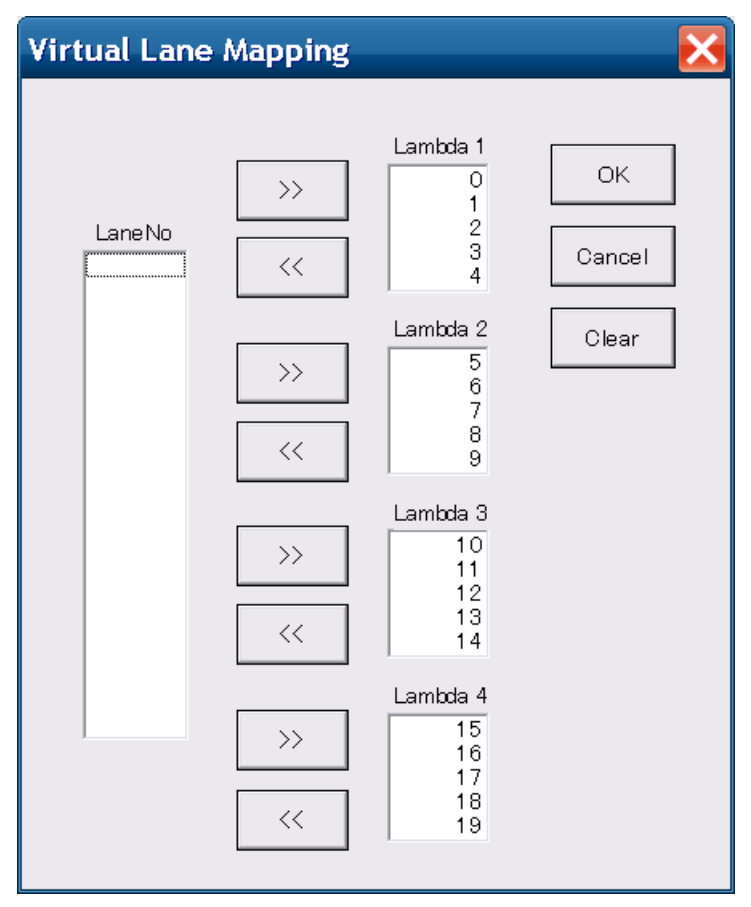

**Figure 4.3.2-1 Lane Mapping Screen**

Touching [Clear] moves all lane numbers to the left list box.

# <span id="page-54-0"></span>**4.4 Starting/Stopping Measurement**

### Starting measurement

Touching [Start] in the operation starts counting ports specified Section 4.3.1. Port Assignment.

#### Stopping measurement

Touching [Stop] in the operation and setting area stops the counter.

#### *Note:*

Do not attempt to perform control using remote commands while executing lambda grouping measurement.

# <span id="page-54-1"></span>**4.5 Saving Measurement Results**

### Saving test results

When touching the [Report] in the operation, the table details displayed in the test result screen are output to a text file with tab-separated.

The test result file is saved in the following folder. C:\ Documents and Settings\Administrator\My Documents \Anritsu\MD1260A\UserData\Lambda\Result

A file is created with the date and time as the name. The test results are saved in this file. For example, the name of the file saved at 10:20:30 on February 1, 2011 is:

20110201T102030

### Copying test results

When using a connected mouse, right-clicking the Result tab display copies the table results to the clipboard.

4-7

# <span id="page-55-0"></span>**4.6 Measurement Procedures**

- 1. Connect the MD1260A and DUT.
- 2. Start the 100GbE, 100GbE No Frame, OTU4 or OTU4 No Frame application.
- 3. For 100GbE, check that Link in the summary status area lights up green.
- 4. Touch [System Menu].
- 5. Touch [Add-on select].
- 6. Select [Lambda Measure] and touch [OK].
- 7. Touch [Lambda Measure] from the top menu.
- 8. When controlling the multiple MD1260A units under the multi-port function, touch [Ports] and set the port to be analyzed.
- 9. Touch [Lane Mapping] and assign the PCS lane to the lambda group.
- 10. Touch [Start] and start the measurement.
- 11. When saving the measurement result screen to the file, touch [Report].

# Chapter 5 Service Disruption Time Measurement

This chapter explains the service disruption time measurement screen and operation method. The service disruption time measurement is a part of the Add-on function. This function can be executed by the 40GbE or 100GbE application.

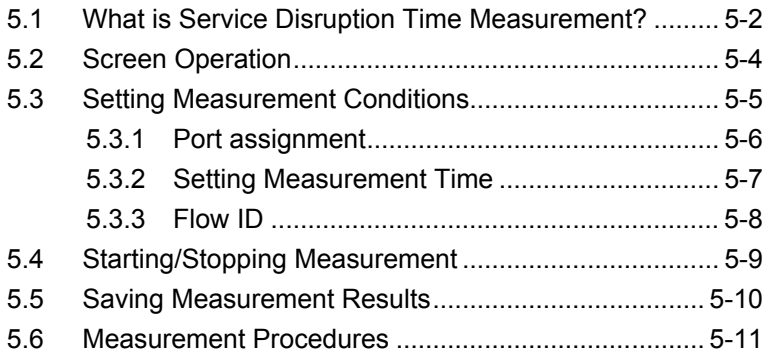

### <span id="page-57-0"></span>**5.1 What is Service Disruption Time Measurement?**

The service disruption time is the interruption time of the communication caused by Ethernet frame loss during communications.

The service disruption time is calculated using the following formula.

$$
T_D = \frac{Frame\_Loss}{Frame\_Rate}
$$
  
Frame\\_Loss = Tx\\_Frame - Rx\\_Frame  
Frame\\_Rate = 
$$
\frac{Tx\_Frame}{Tx\_Time}
$$
  
To: Service disruption time

Tx\_Frame: Number of transmission frames Rx\_Frame: Number of reception frames

Tx\_Time: Frame transmission time

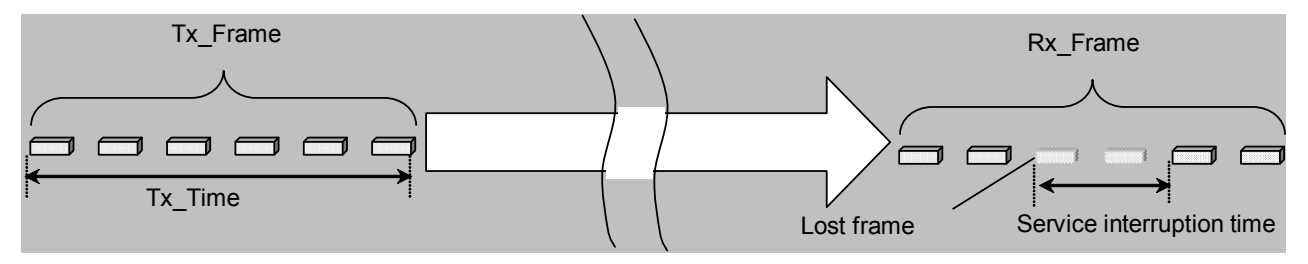

**Figure 5.1-1 Outline of Service Disruption Time**

The Add-on function measures the number of sent and received frames using test frames for 40 and 100 GbE applications.

Start the service disruption test after the Ethernet frame header and data size, and flow ID allocation are set in advance at the 40 and 100 GbE application Stream window.

> MD1260A 40/100G Ethernet Analyzer Operation Manual 4.2.4 Editing two or more streams

### *Note:*

Set a sufficiently long interval for sending frames matching the time from frame sending to receiving (delay).

If the frame sending interval is shorter than the delay, sometimes received frames may not be counted (Figure5.1-3) at one update cycle. In this case, the number of measured received frames will be less than the number of sent frames according to the delay difference. This difference is the measurement error at service disruption.

### 5.1 What is Service Disruption Time Measurement?

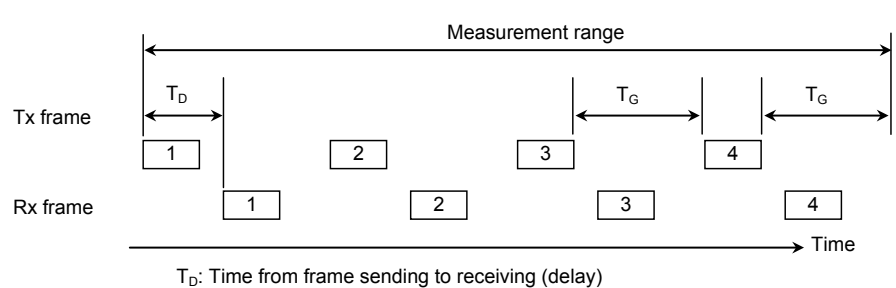

 $T_{G}$ : Frame sending interval

### **Figure 5.1-2 Measurement Time Range when Frame Sending Interval Larger than Delay**

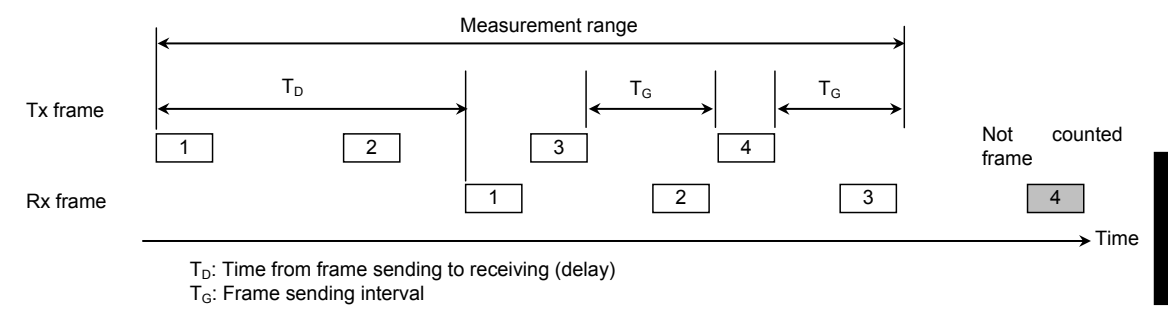

### **Figure 5.1-3 Measurement Time Range when Frame Sending Interval Smaller than Delay**

**5**

# <span id="page-59-0"></span>**5.2 Screen Operation**

When touching [Service Disruption] on the top menu, the following screen is displayed.

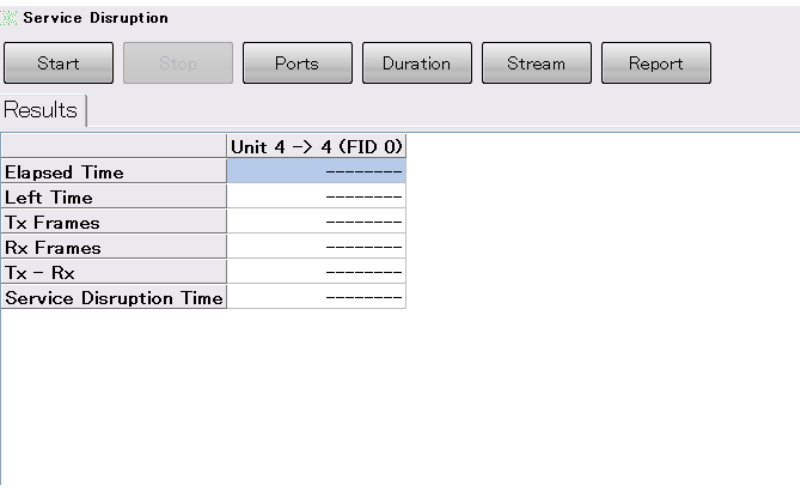

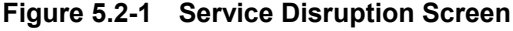

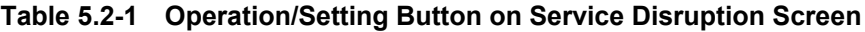

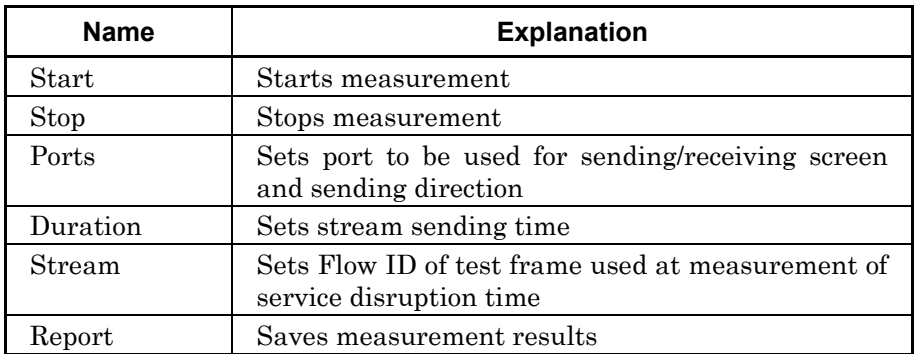

# <span id="page-60-0"></span>**5.3 Setting Measurement Conditions**

The following measurement conditions are set for the service disruption time.

- Port assignment
- Measurement time
- Flow ID

Measurement of the service disruption time assumes that test frames have been set in the sent stream.

The 40GbE and 100GbE application test frame measurement identifies the received test frame flow using the Flow ID. At measurement of the service disruption time, the Flow ID is set and only one flow can be measured (multiple flows cannot be measured simultaneously).

Test Frames Distribution | • All Lanes | • Individual |  $\circ$  CFP | Chart | Capture Counter Flarsed Ti

|   |            | <b>Tx Test Frame</b>   |   | <b>Rx Test Frame</b> | Sequence Error |         | Late                     |
|---|------------|------------------------|---|----------------------|----------------|---------|--------------------------|
|   |            |                        |   | Current/Accumulated  |                | Current | Ma                       |
| n | 59,523,809 | 411,064,613 59,523,810 |   | 411,064,427          |                | 0.134   |                          |
|   |            |                        |   |                      |                |         | -                        |
|   |            |                        |   |                      |                |         | $\equiv$                 |
|   |            |                        | n |                      |                |         | -                        |
|   |            |                        |   |                      |                |         | ۰                        |
|   |            |                        |   |                      |                |         | ۳                        |
|   |            |                        |   |                      |                |         | -                        |
|   |            |                        |   |                      |                |         | -                        |
|   |            |                        |   |                      |                |         | $\overline{\phantom{a}}$ |
|   |            |                        |   |                      |                |         |                          |

**Figure 5.3-1 Frame Count used to Calculate Service Disruption Time (when Flow ID is 0)**

When Stream Configuration is set to [Off], the Flow ID stream configuration (linkage from Stream1 to Stream16) is created using the [Stream] button of the 40GbE and 100GbE application.

> MD1260A 40/100G Ethernet Analyzer Operation Manual 4.3.1 Test frame

In this case, streams without a set test frame cannot be used for measurement of the service disruption time.

When Stream Configuration is set to [On], the Flow ID stream

configuration can be set from the Stream screen of Service Disruption.

### <span id="page-61-0"></span>**5.3.1 Port assignment**

The number of the MD1260A unit, stream transmission direction and stream configuration performing measurement is set. Refer to Section 7.2 Setting and Starting Multi Port in the MD1260A 40/100G Ethernet Analyzer Operation Manual for the connection method when using multiple MD1260A units and the unit ID settings.

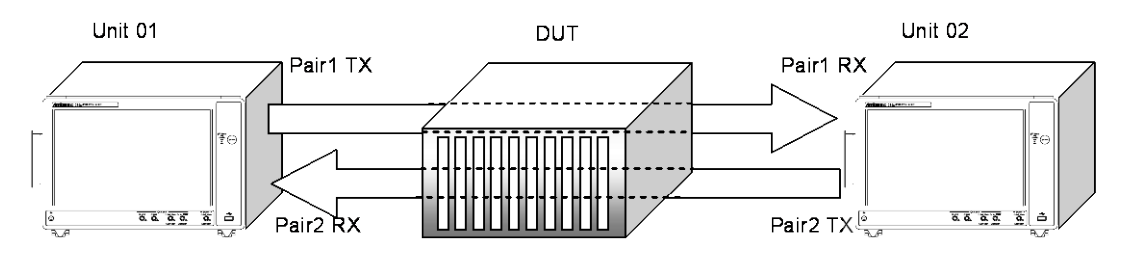

**Figure 5.3.1-1 Example of Port Assignment when Using Multiple MD1260A Units**

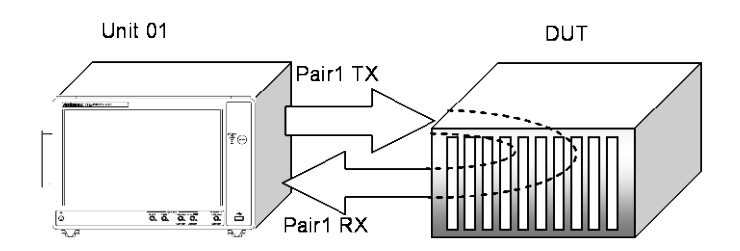

**Figure 5.3.1-2 Example of Port Assignment when Using One MD1260A Unit**

- 1. Touch [Ports] in the operation and setting area.
- 2. Touch the Stream Configuration button to set the stream configuration method.
- 3. Touching the Pair1 TX Unit ID button displays the Unit ID selection screen.

Set the number of the unit for the MD1260A sending the Pair1 stream.

- 4. Touching the Pair1 RX Unit ID button sets the number of the unit for the MD1260A receiving the pair stream.
- 5. When there is an MD1260A connected using the multiport function, touch the Pair2 TX Unit ID and Pair2 RX Unit ID buttons to set the number of the units for the MD1260A.
- 6. Touch [OK].

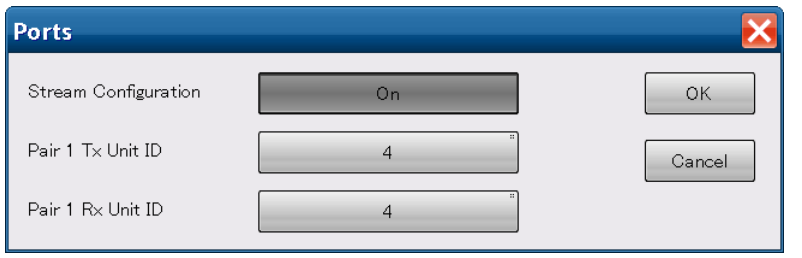

**Figure 5.3.1-3 Ports Screen**

### <span id="page-62-0"></span>**5.3.2 Setting Measurement Time**

- 1. Touch [Duration].
- 2. Touch the Duration button to set the stream configuration. Off: Stops stream transmission when time passes On: Sends stream until touching [Stop].
- 3. When setting to [Off] at 2., touch the text box of hours, minutes, and seconds to set the transmission time. The setting range is from 0:0:10 to 24:00:00.
- 4. Touch [OK].

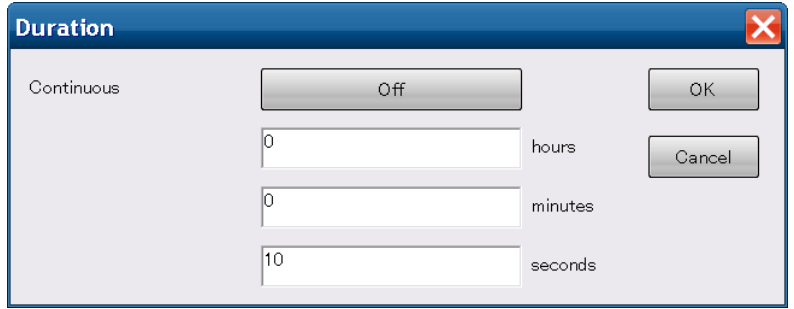

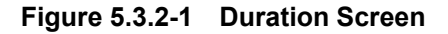

### <span id="page-63-0"></span>**5.3.3 Flow ID**

- 1. Touch [Stream].
- 2. Touch the Flow ID button and specify the flow ID measuring the service disruption time.
- 3. Likewise, specify the flow ID when sending Pair2 Stream.

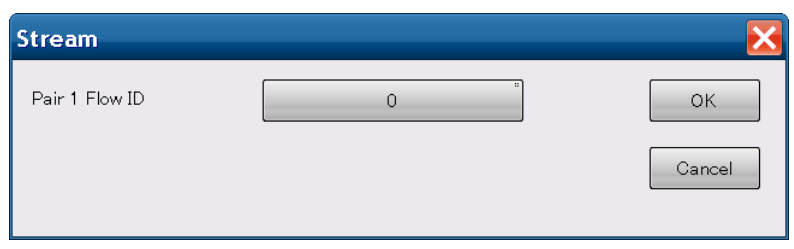

**Figure 5.3.3-1 Pair1 Stream Screen (when Stream Configuration is Off)**

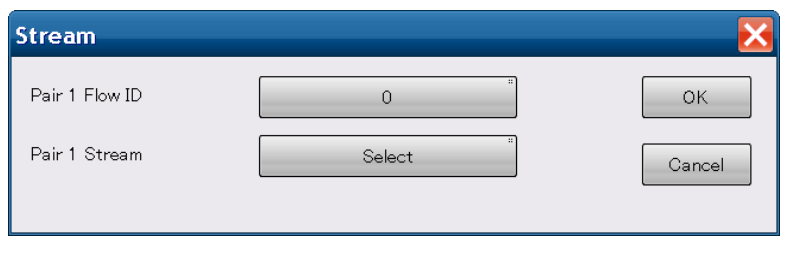

### **Figure 5.3.3-2 Pair1 Stream Screen (when Stream Configuration is On)**

4. When setting Stream Configuration to [On] at Section 5.3.1 Port assignment, the stream configuration at the Flow ID can be set. Touching the [Stream] button displays the stream configuration setting screen.

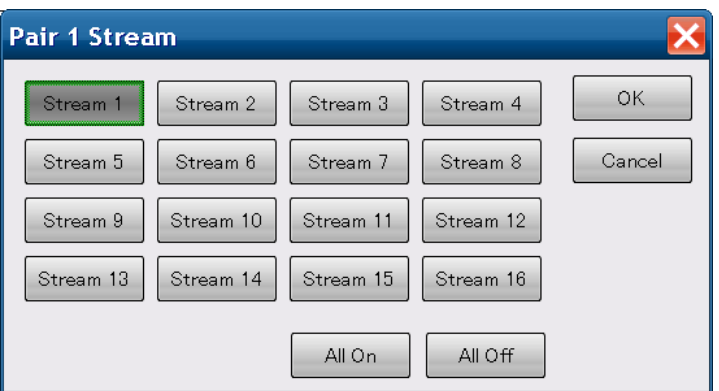

**Figure 5.3.3-3 Screen Configuration Setting Screen**

5. Touching the stream button to set the flow ID displays it in dark gray. Touch [OK].

# <span id="page-64-0"></span>**5.4 Starting/Stopping Measurement**

#### Starting measurement

Touching [Start] in the operation and setting area starts the measurement.

#### Stopping measurement

When Continuous of [Duration] is set to [On], touching [Stop] in the operation and setting area stops the measurement. When Continuous of [Duration] is set to [Off], measurement stops automatically after the set time has elapsed.

### *Note:*

- 1. Do not operate the screen other than Service Disruption during the measurement. The service disruption time measurement is not performed correctly.
- 2. Do not attempt to perform control using remote commands while executing service disruption time measurement.

# <span id="page-65-0"></span>**5.5 Saving Measurement Results**

### Saving test results

When touching [Report] in the operation, the table details displayed in the test result screen are output to a text file with tab-separated.

The measurement result file is saved in the following folder. C:\ Documents and Settings\Administrator\My Documents\Anritsu \MD1260A\UserData\ServiceDisruption\Result

A file is created with the date and time as the name. The test results are saved in this file. For example, the name of the file saved at 15:35:00 on February 1, 2011 is:

20110201T153500.txt

# <span id="page-66-0"></span>**5.6 Measurement Procedures**

- 1. Connect the MD1260A and DUT.
- 2. Start the 40 GbE/100 GbE applications.
- 3. Confirm that Error/Alarm at the summary status area is not lit. Confirm that Link is green.
- 4. Touch [Stream].
- 5. Touch [Control/Header].
- 6. Set Frame Size to [Fix].
- 7. Set Gap Size to [Fix].
- 8. Set Gap Size to a larger value than Delay (at least twice as long).
- 9. Touch the Counter [►] button.
- 10. Touch the Stream [►] button.
- 11. Touch the [Test Frames] Tab Check that the measurement value in Rx Test Frame is displayed.
- 12. Touch [System Menu].
- 13. Touch [Add-on select].
- 14. Select [Service Disruption] and touch [OK].
- 15. Touch [Service Disruption] at the top menu.
- 16. Touch [Ports] to set the transmission direction of the port and test frame to be used.
- 17. Touch [Duration] to set the measurement time and stream configuration.
- 18. Touch [Stream] to set the Flow ID and stream ID.
- 19. Touch [Start] to start measurement.
- 20. When saving the measurement results in the file, touch [Report].

# **A.1 RFC2544**

### **Table A.1-1 Ports**

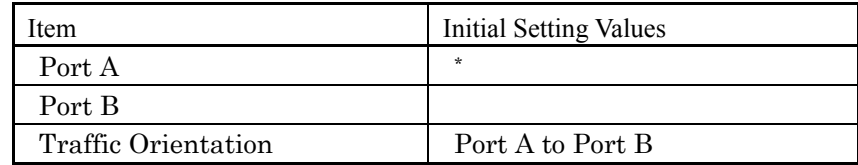

\*: This number is assigned to the operating unit.

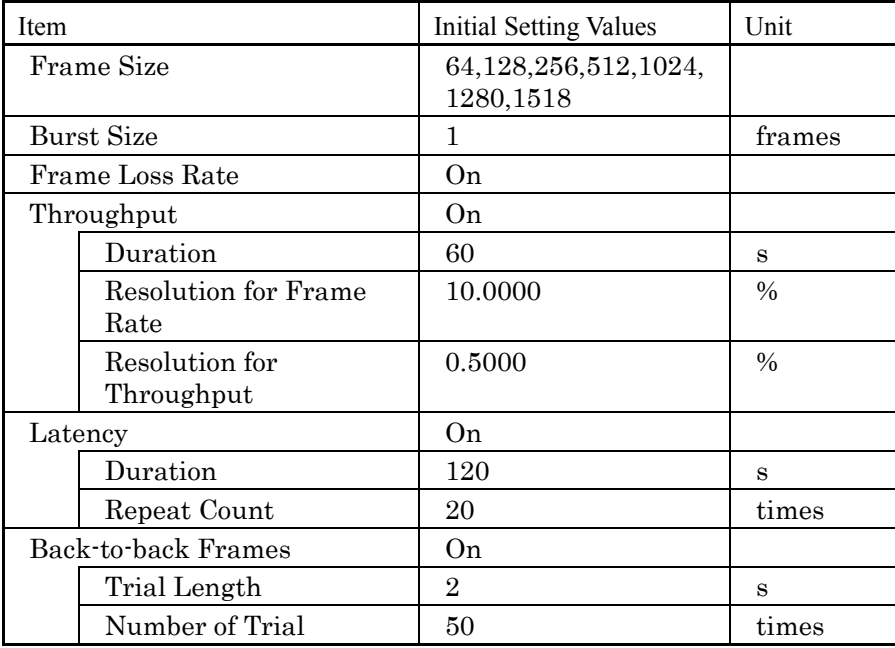

### **Table A.1-2 Settings**

**Table A.1-3 Format**

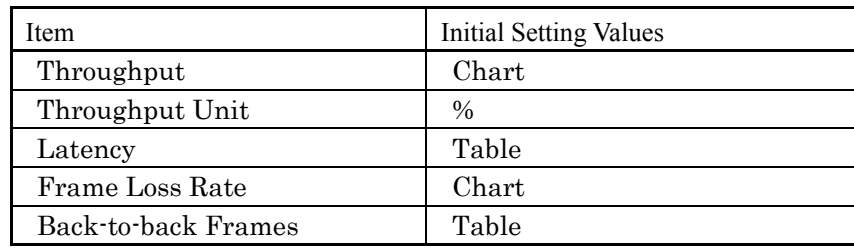

# **Appendix** Appendix A

# **A.2 Lambda Grouping Measure**

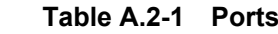

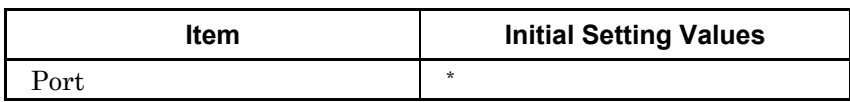

\*: This number is assigned to the operating unit.

| Item    | <b>Initial Setting Values</b>               |  |
|---------|---------------------------------------------|--|
| Lambda1 | Lane 0, Lane 1, Lane 2, Lane 3, Lane 4      |  |
| Lambda2 | Lane 5, Lane 6, Lane 7, Lane 8, Lane 9      |  |
| Lambda3 | Lane 10, Lane 11, Lane 12, Lane 13, Lane 14 |  |
| Lambda4 | Lane 15, Lane 16, Lane 17, Lane 18, Lane 19 |  |

**Table A.2-2 Lane Mapping**

# **A.3 Service Disruption**

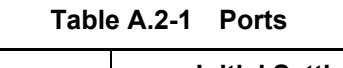

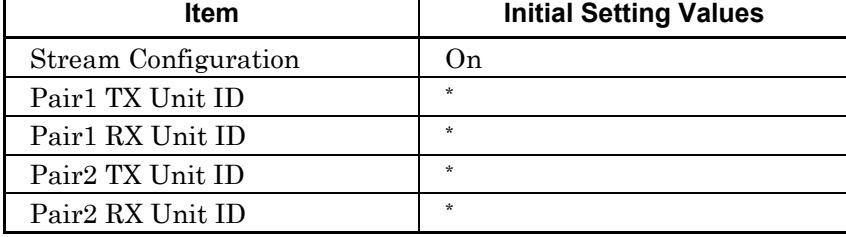

\*: This number is assigned to the operating unit.

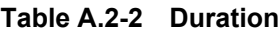

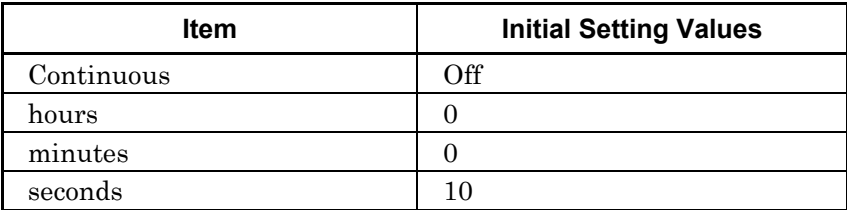

### **Table A.2-3 Pair1 Stream**

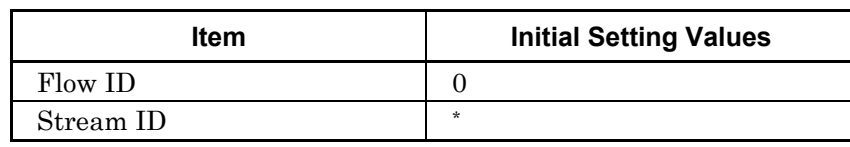

\*: When starting the Service Disruption function on Add-on, the Stream settings are realized.

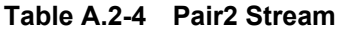

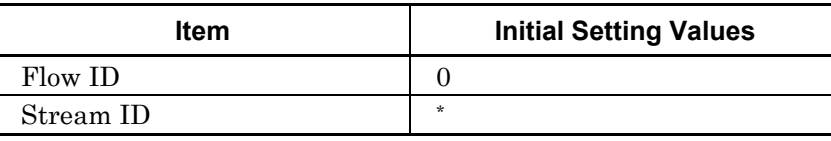

\*: When starting the Service Disruption function on Add-on, the Stream settings are realized.
## Index

References are to page numbers.

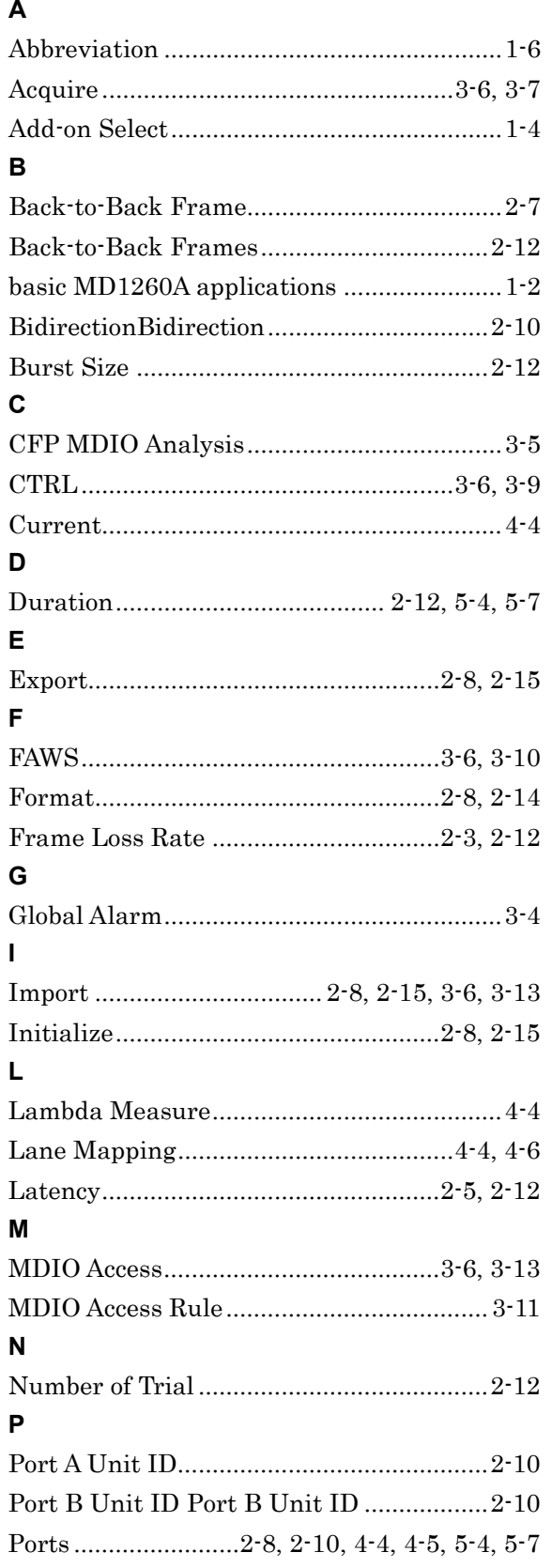

## $\overline{\mathsf{R}}$

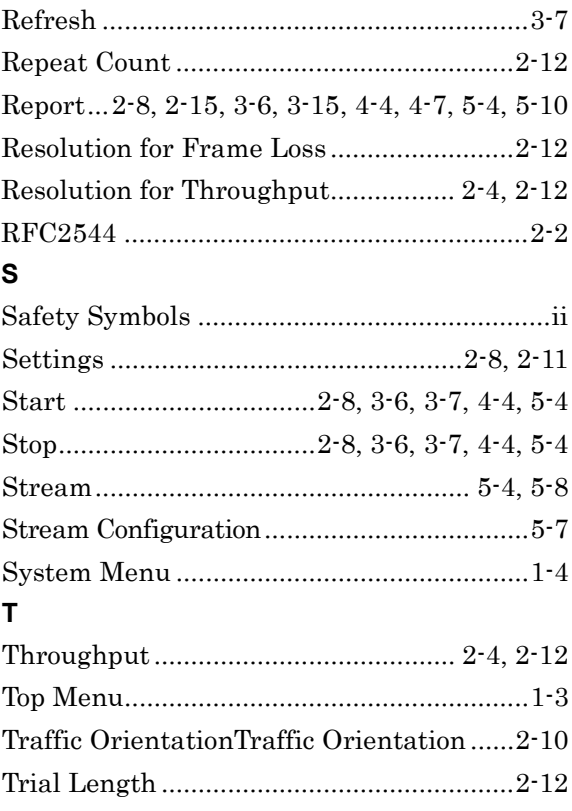

**Index**